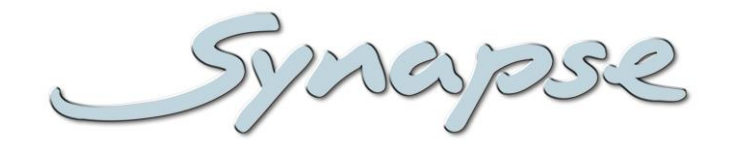

# **DAW30**

8, 4 and 2 channel AES/EBU audio watermark embedder based on Kantar Media technology

**Installation and Operation manual**

# **KANTAR MEDIA**

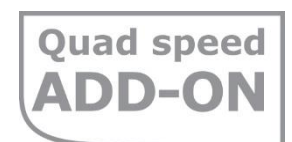

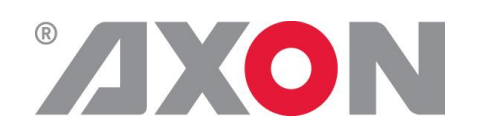

**Committed.**

Synapse

## **TECHNICAL MANUAL**

DAW30

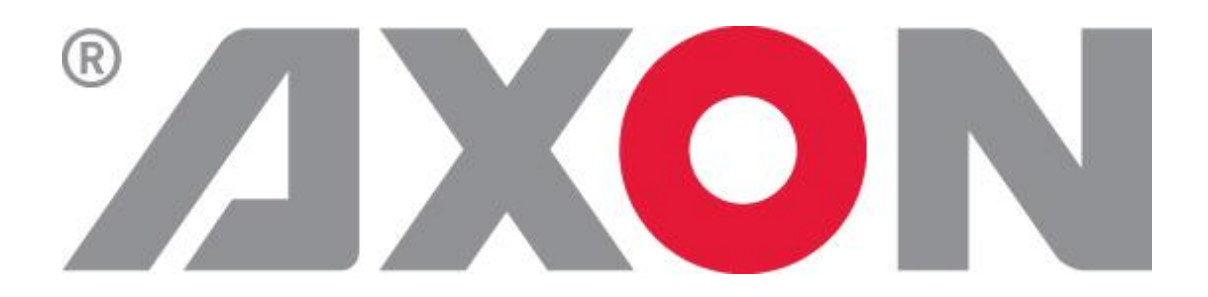

**Hercules 28 NL-5126 RK Gilze The Netherlands Phone: +31 161 850 450 Fax: +31 161 850 499 E-mail: [Info@axon.tv](mailto:Info@axon.tv) Web: www.axon.tv**

# **WARNING***:* TO REDUCE THE RISK OF FIRE OR ELECTRICAL SHOCK, DO NOT EXPOSE THIS APPLIANCE TO RAIN OR MOISTURE

● ALWAYS disconnect your entire system from the AC mains before cleaning any component. The product frame (SFR18, SFR08 or SFR04) must be terminated with three-conductor AC mains power cord that includes an earth ground connection. To prevent shock hazard, all three connections must always be used.

- NEVER use flammable or combustible chemicals for cleaning components.
- NEVER operate this product if any cover is removed.
- NEVER wet the inside of this product with any liquid.
- NEVER pour or spill liquids directly onto this unit.
- NEVER block airflow through ventilation slots.
- NEVER bypass any fuse.
- NEVER replace any fuse with a value or type other than those specified.
- NEVER attempt to repair this product. If a problem occurs, contact your local Axon distributor.
- NEVER expose this product to extremely high or low temperatures.
- NEVER operate this product in an explosive atmosphere.

**Warranty:** Axon warrants their products according to the warranty policy as described in the general terms. That means that Axon Digital Design BV can only warrant the products as long as the serial numbers are not removed.

#### **Copyright © 2001 – 2015 AXON Digital Design B.V.**

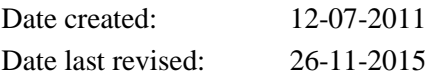

#### **Axon, the Axon logo and Synapse are trademarks of Axon Digital Design B.V.**

This product complies with the requirements of the product family standards for audio, video, audio-visual entertainment lighting control apparatus for professional use as mentioned below.

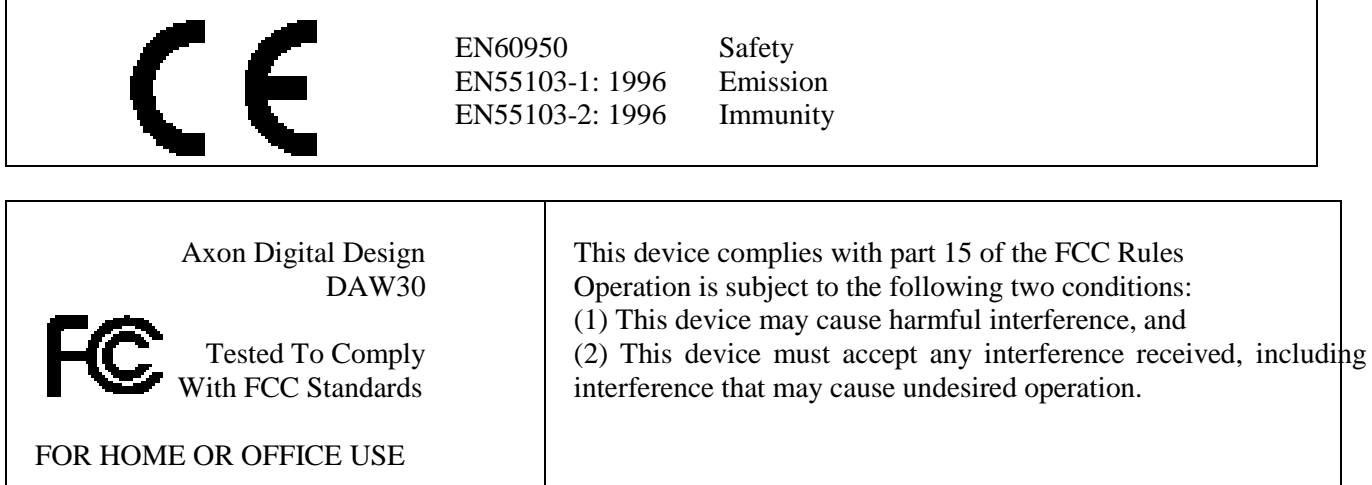

## **Table of Contents**

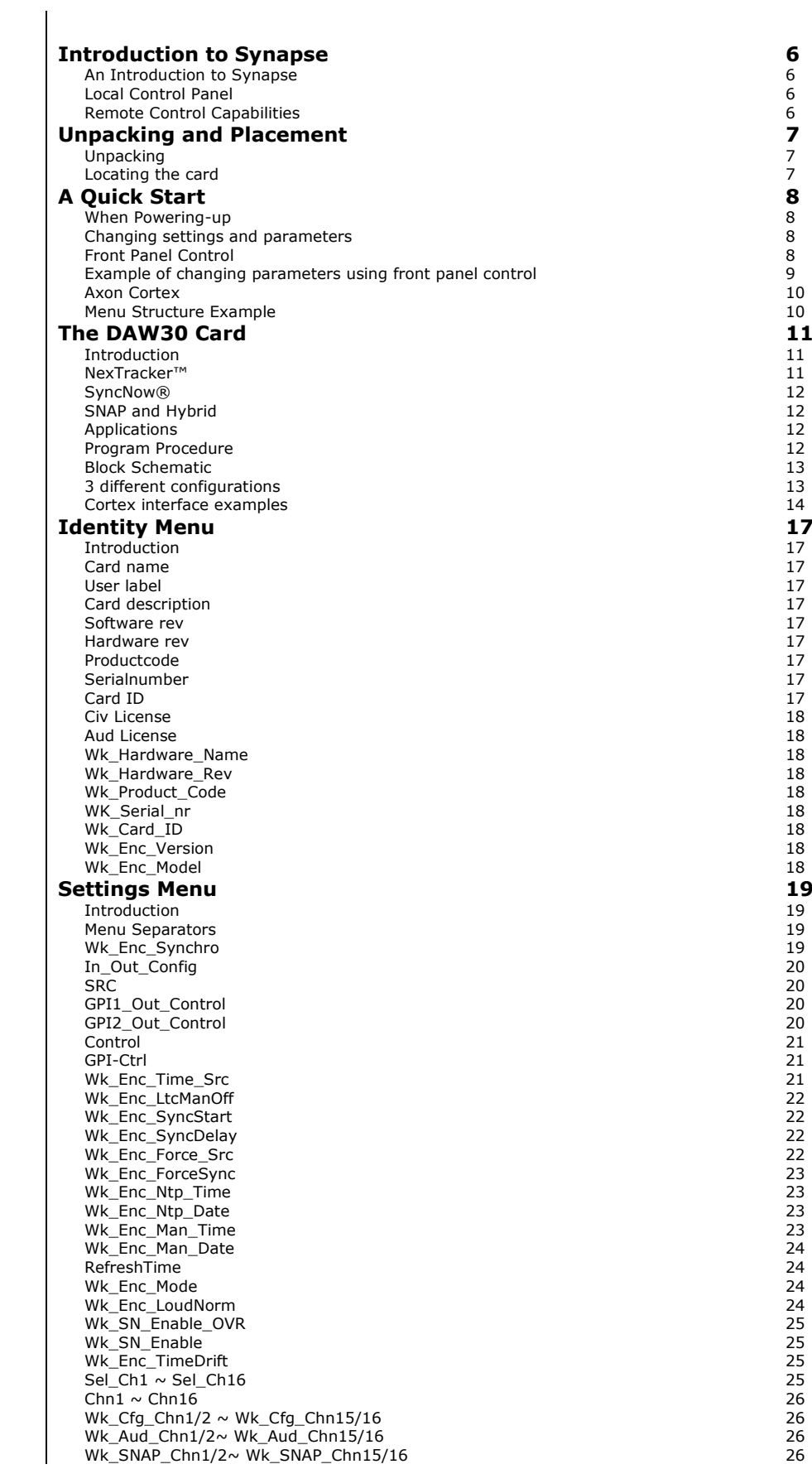

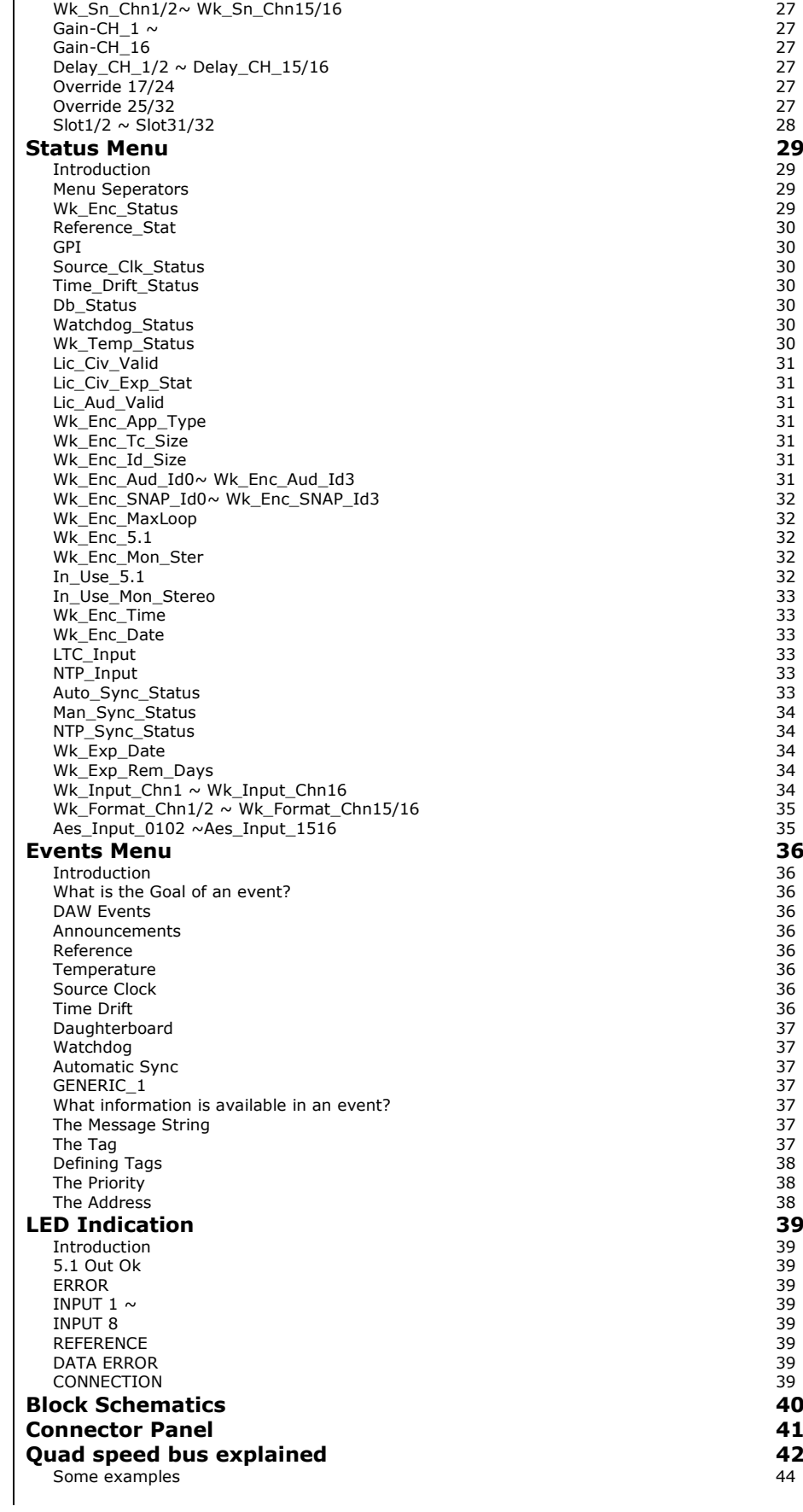

## <span id="page-5-0"></span>**1 Introduction to Synapse**

<span id="page-5-2"></span><span id="page-5-1"></span>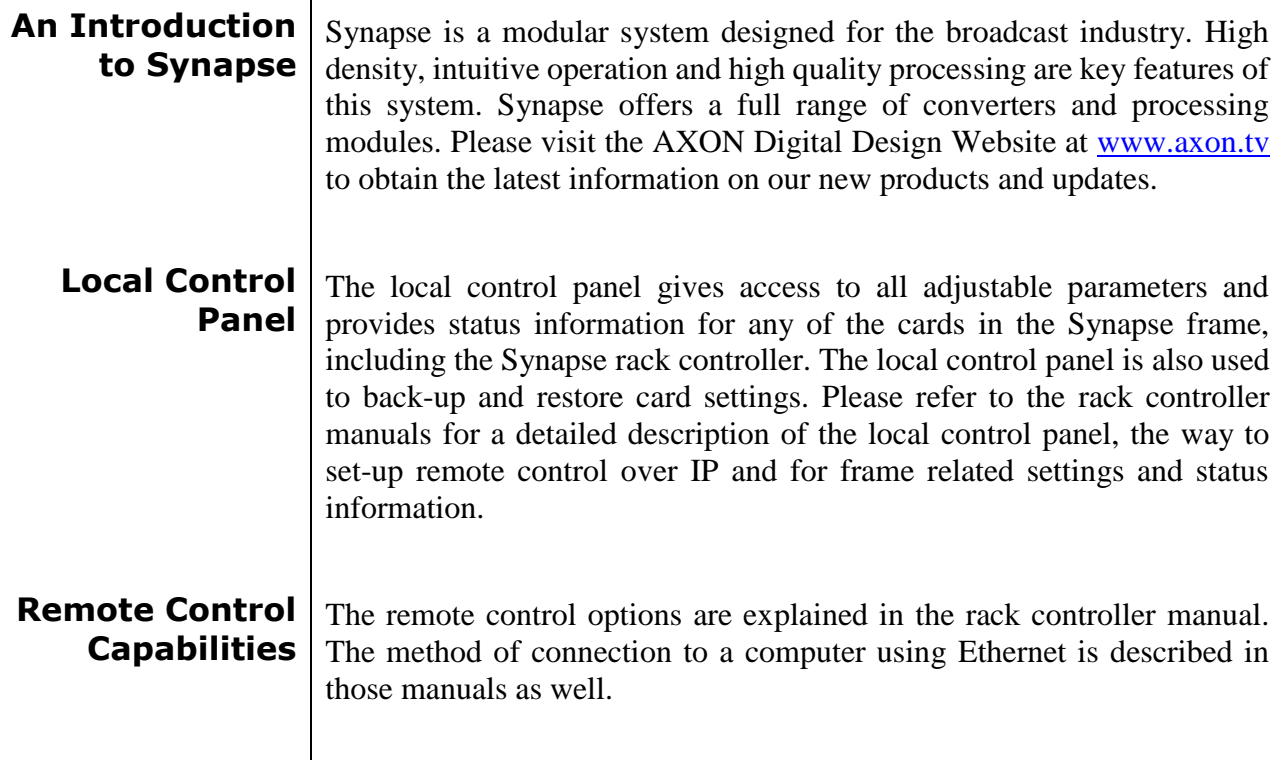

<span id="page-5-3"></span>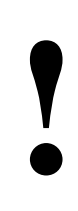

## **CHECK-OUT:** "AXON CORTEX" SOFTWARE WILL INCREASE SYSTEM FLEXIBILITY OF ONE OR MORE SYNAPSE FRAMES

Although not required to use Axon Cortex with a Synapse frame, you are strongly advised to use a remote personal computer or laptop PC with Axon Cortex installed as this increases the ease of use and understanding of the modules.

# <span id="page-6-0"></span>**2 Unpacking and Placement**

<span id="page-6-2"></span><span id="page-6-1"></span>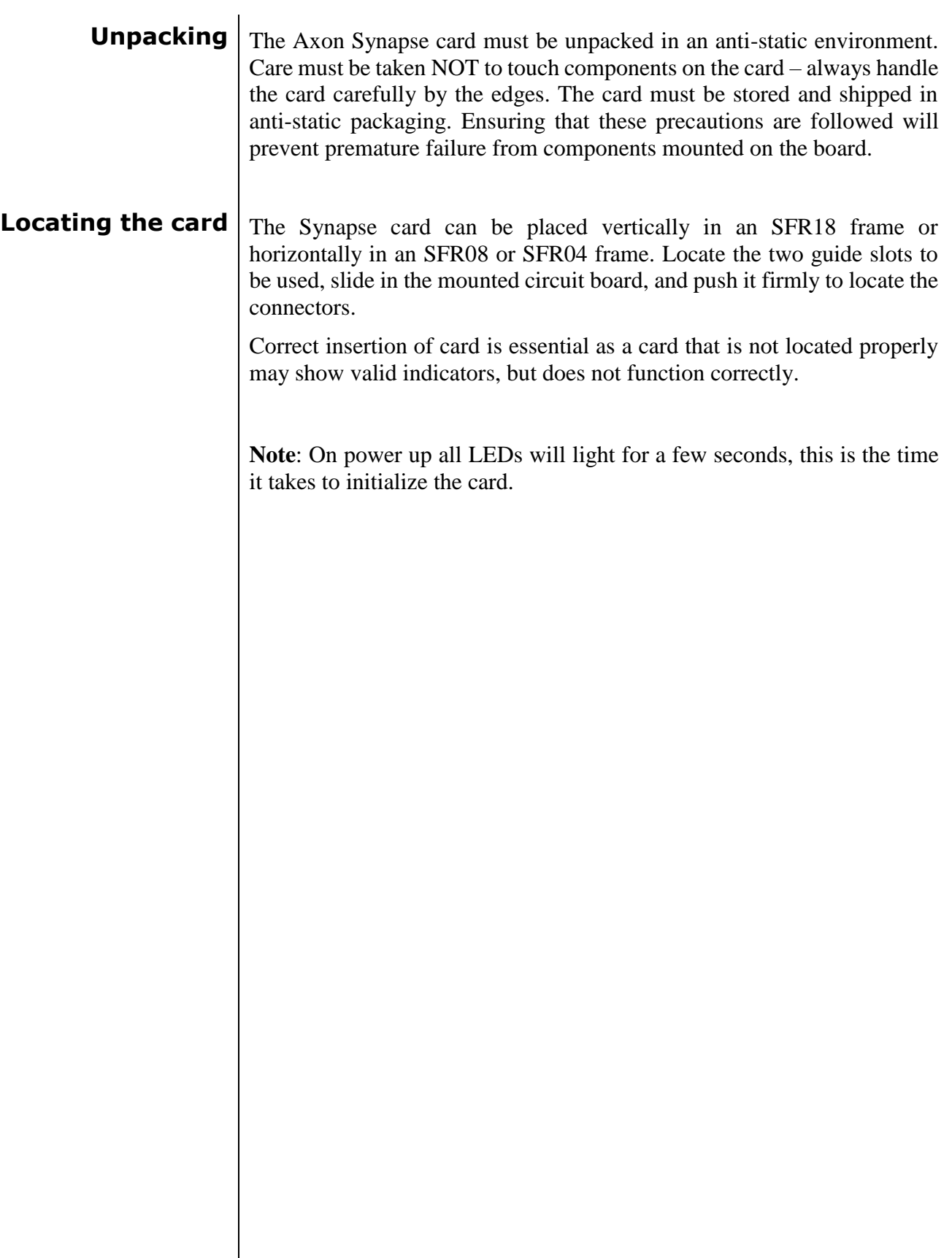

## <span id="page-7-0"></span>**3 A Quick Start**

<span id="page-7-1"></span>**When Poweringup** On powering up the Synapse frame, the card set will use basic data and default initialization settings. All LEDs will light during this process. After initialization, several LEDs will remain lit – the exact number and configuration is dependant upon the number of inputs connected and the status of the inputs.

<span id="page-7-2"></span>**Changing settings and parameters** The front panel controls or Axon Cortex can be used to change settings. An overview of the settings can be found in chapter 5, 6 and 7 of this manual.

<span id="page-7-3"></span>**Front Panel Control**

Front Panel Display and Cursor

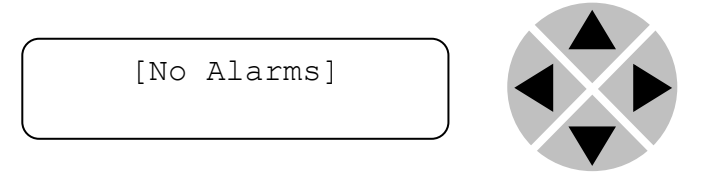

Settings are displayed and changed as follows;

Use the cursor 'arrows' on the front panel to select the menu and parameter to be displayed and/or changed.

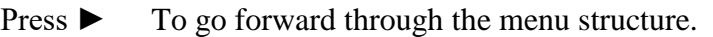

- Press ◄ To go back through the menu structure.
- Press  $\triangle$  To move up within a menu or increase the value of a parameter.
- Press ▼ To move down through a menu or decrease the value of a parameter.

REMARK: Whilst editing a setting, pressing  $\blacktriangleright$  twice will reset the value to its default.

#### <span id="page-8-0"></span>**Example of changing parameters using front panel control**

With the display as shown below

```
RRC18 [Select Card]
>S01=SFS10
```
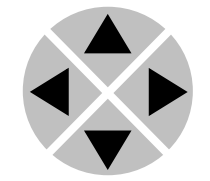

Pressing the  $\triangleright$  selects the SFS10 in frame slot 01.

The display changes to indicate that the SFS10 has been selected. In this example the Settings menu item is indicated.

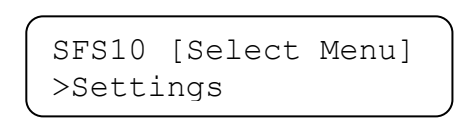

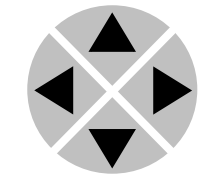

Pressing the ► selects the menu item shown, in this example Settings.

(Pressing  $\blacktriangle$  or  $\nabla$  will change to a different menu eg Status, Events).

The display changes to indicate that the SFS10 Settings menu item SDI-Format has been selected and shows that it current setting is Auto.

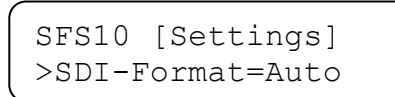

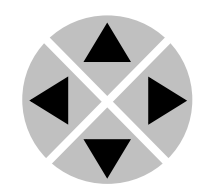

Pressing the ► selects the settings item shown, in this example SDI-Format.

(Pressing  $\triangle$  or  $\nabla$  will change to a different setting, eg Mode, H-Delay).

The display changes to indicate that the SFS10 Edit Setting menu item SDI-Format has been selected.

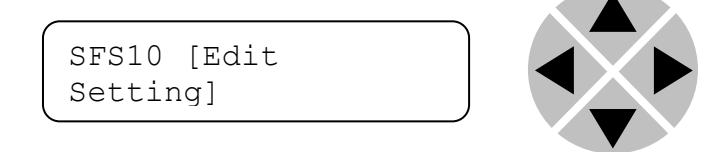

To edit the setting of the menu item press  $\triangle$  or  $\nabla$ .

All menu items can be monitored and/or changed in this way. Changing a setting has an immediate effect.

<span id="page-9-1"></span><span id="page-9-0"></span>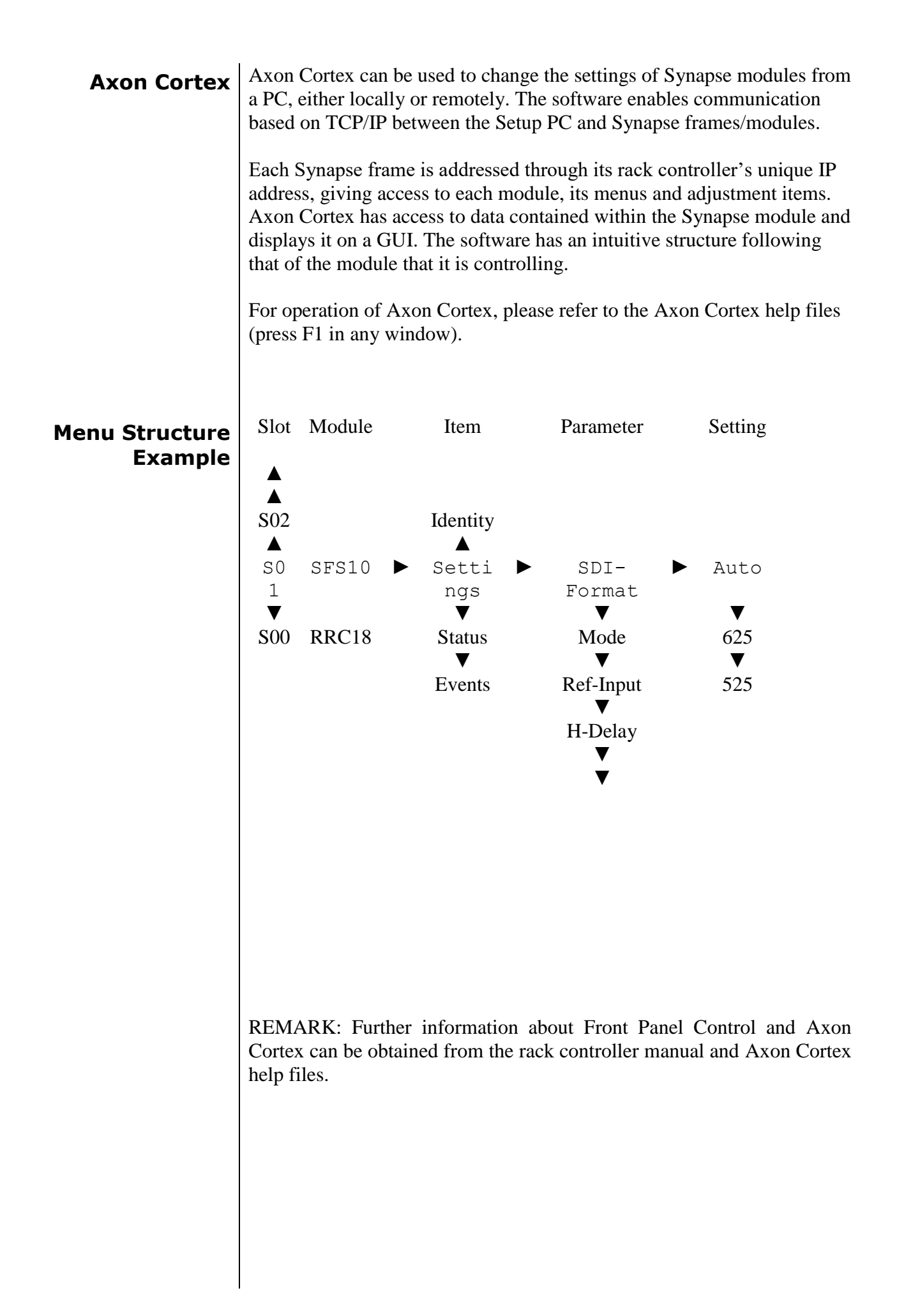

## <span id="page-10-0"></span>**4 The DAW30 Card**

<span id="page-10-1"></span>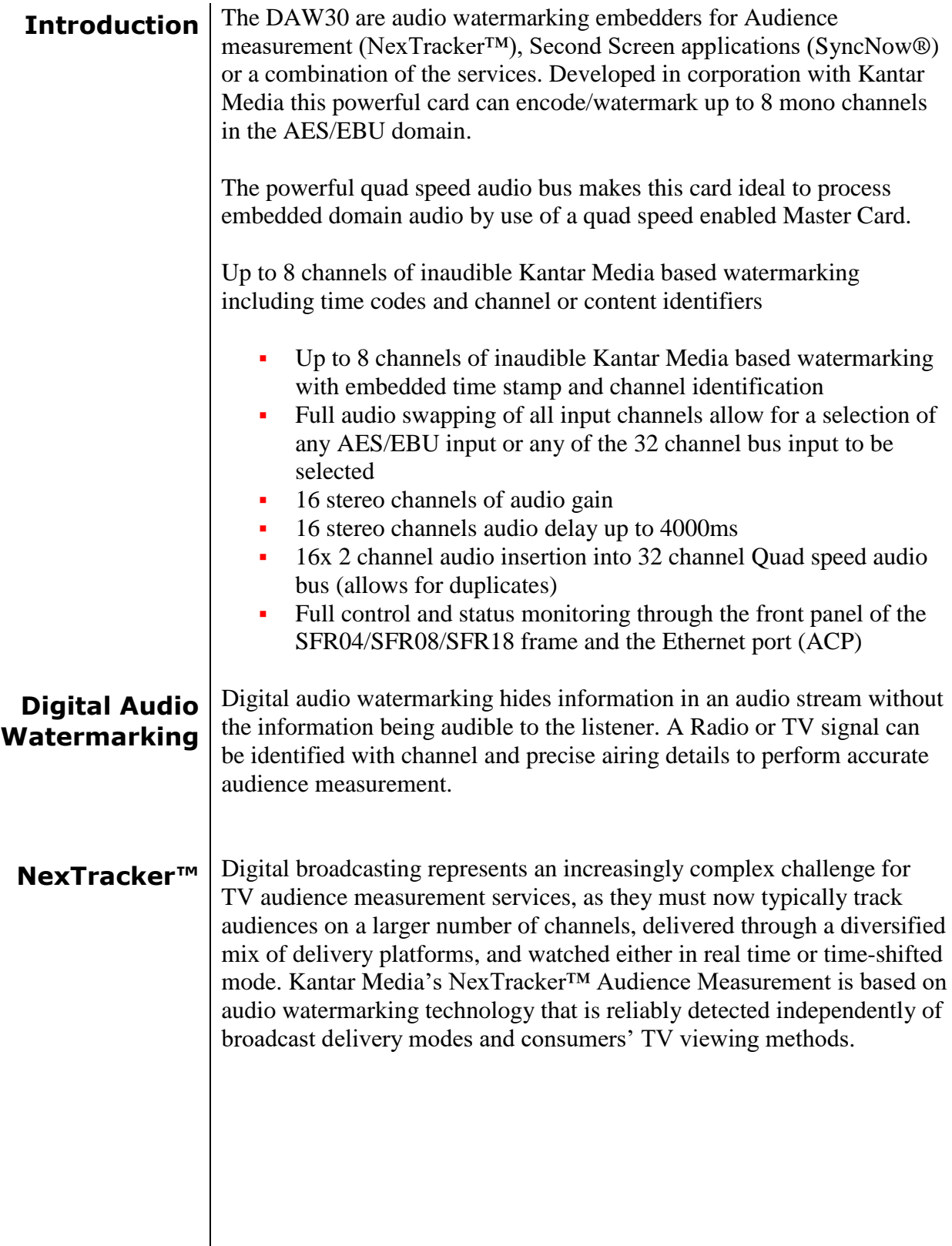

<span id="page-10-2"></span> $\overline{\phantom{a}}$ 

<span id="page-11-3"></span><span id="page-11-2"></span><span id="page-11-1"></span><span id="page-11-0"></span>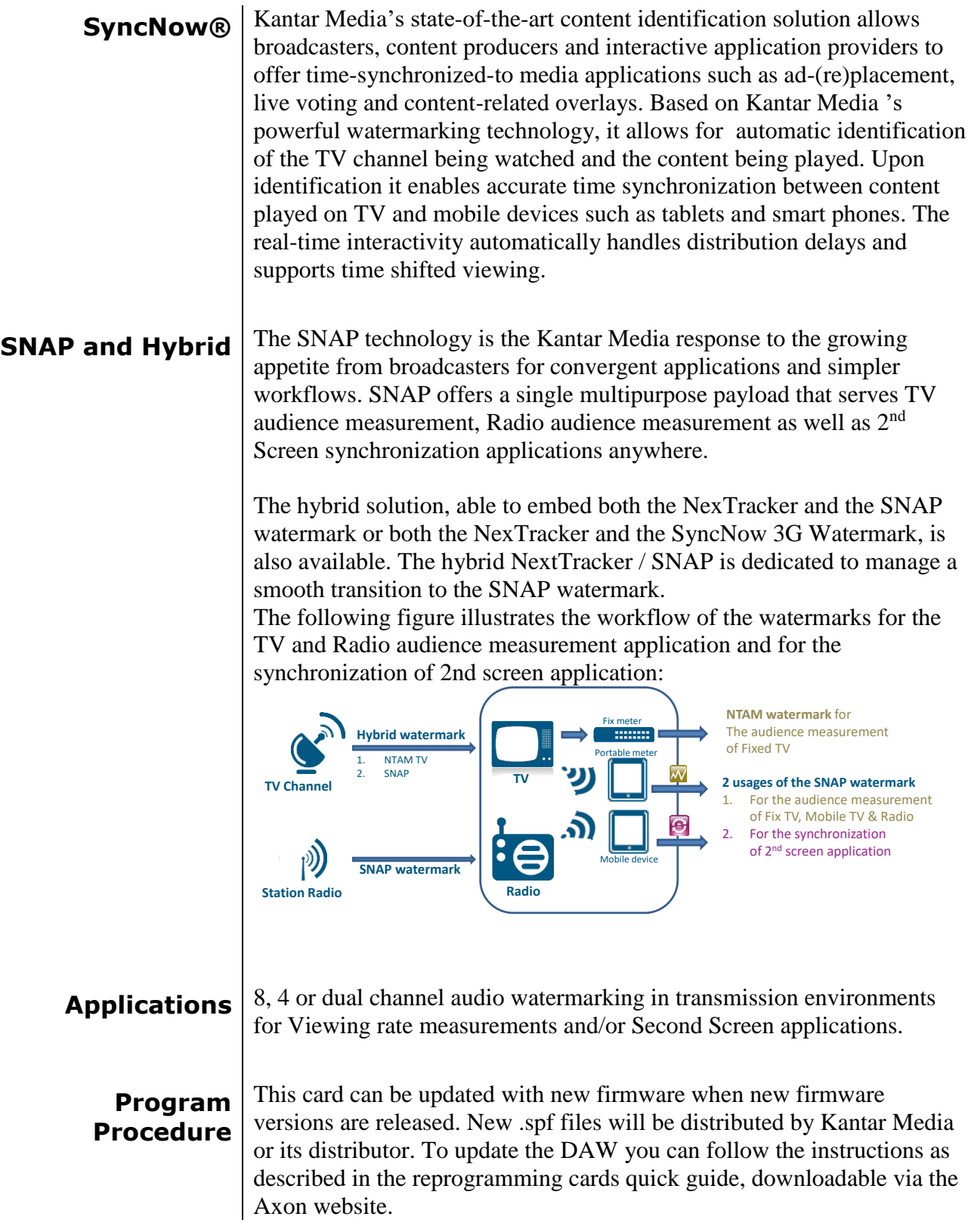

<span id="page-12-0"></span>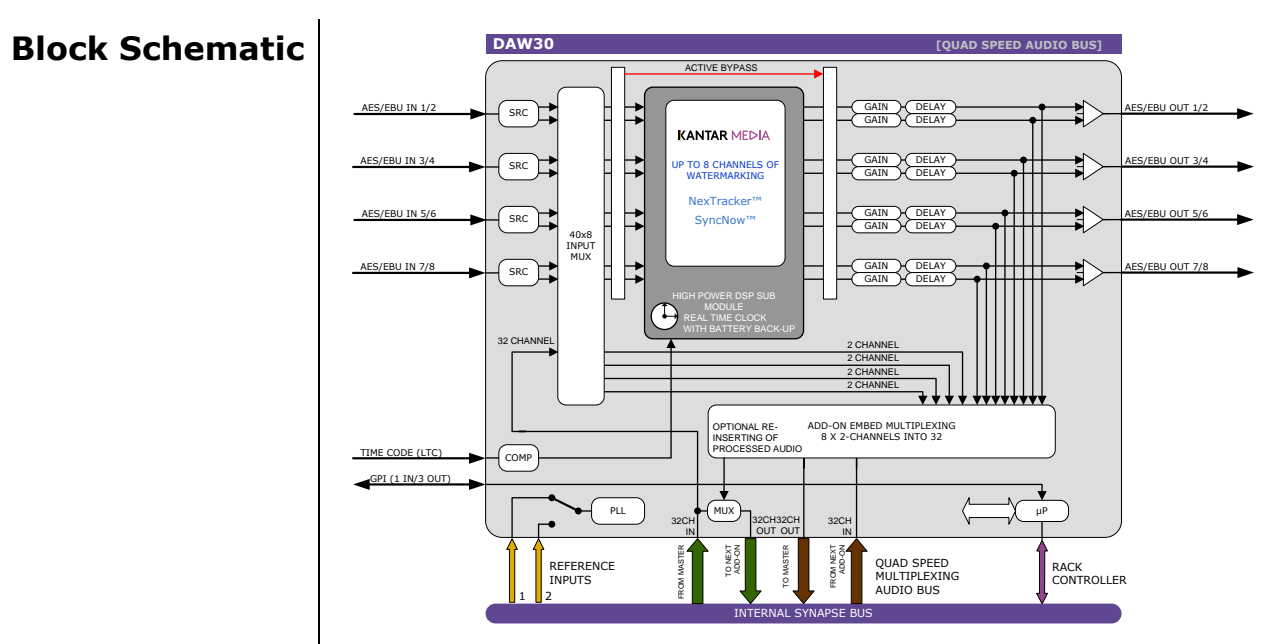

### <span id="page-12-1"></span>**3 different configurations**

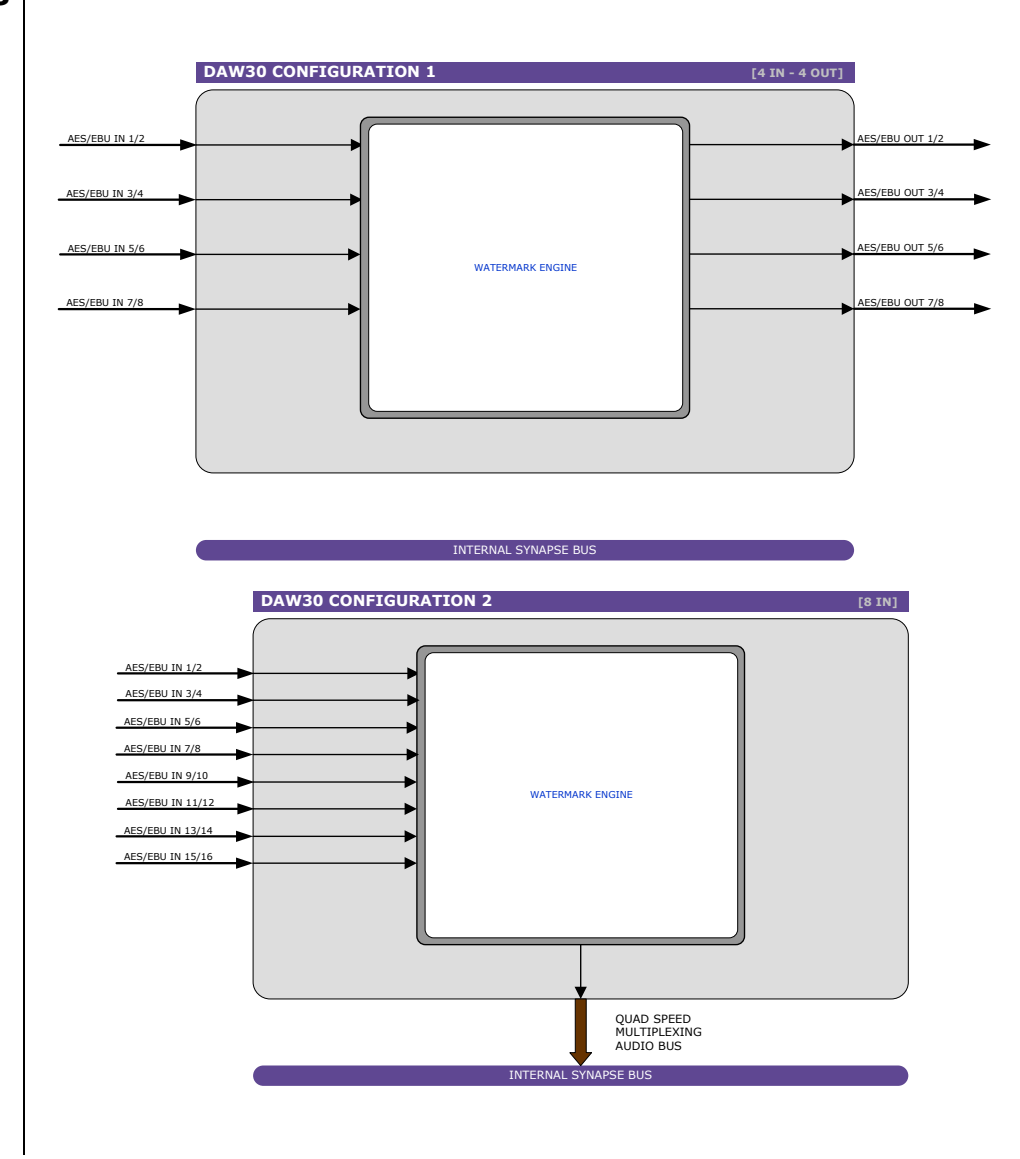

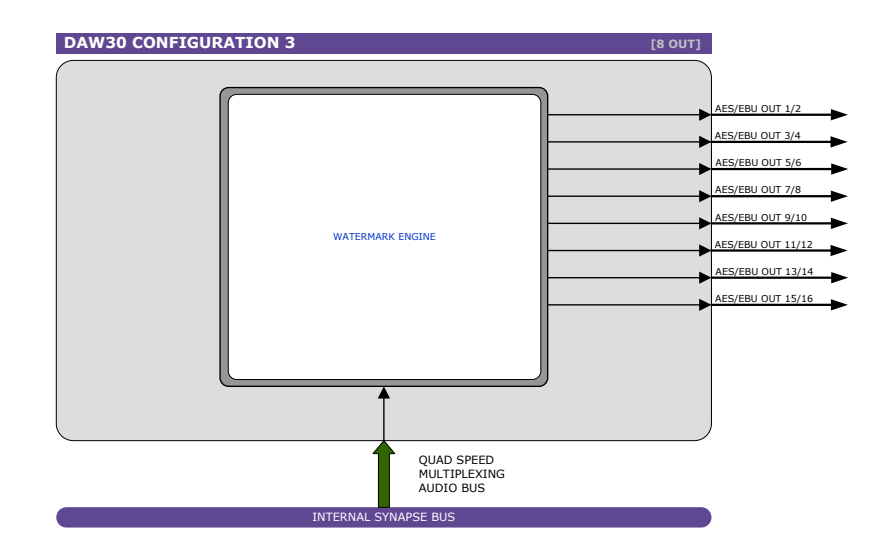

#### <span id="page-13-0"></span>**Cortex interface examples**

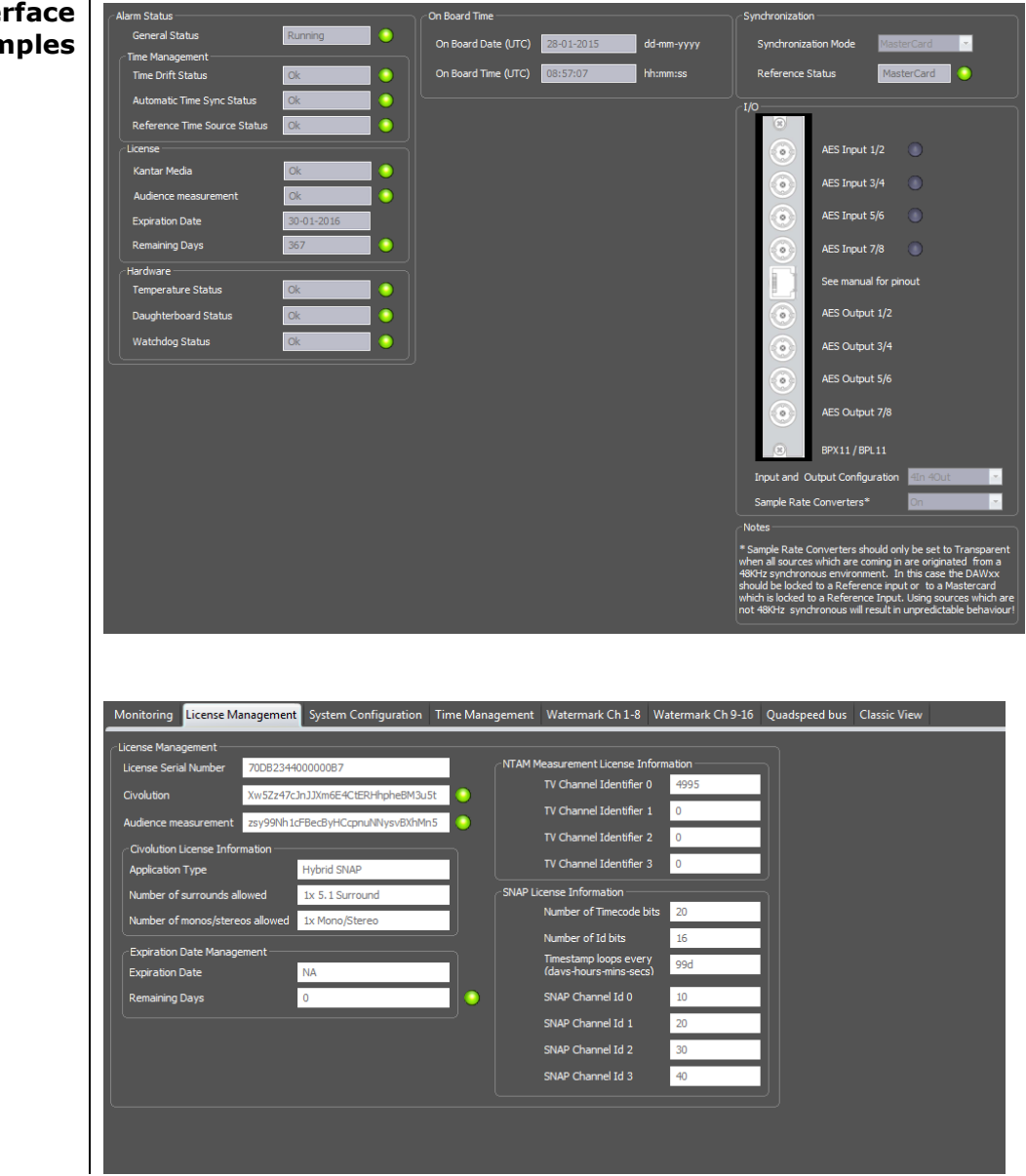

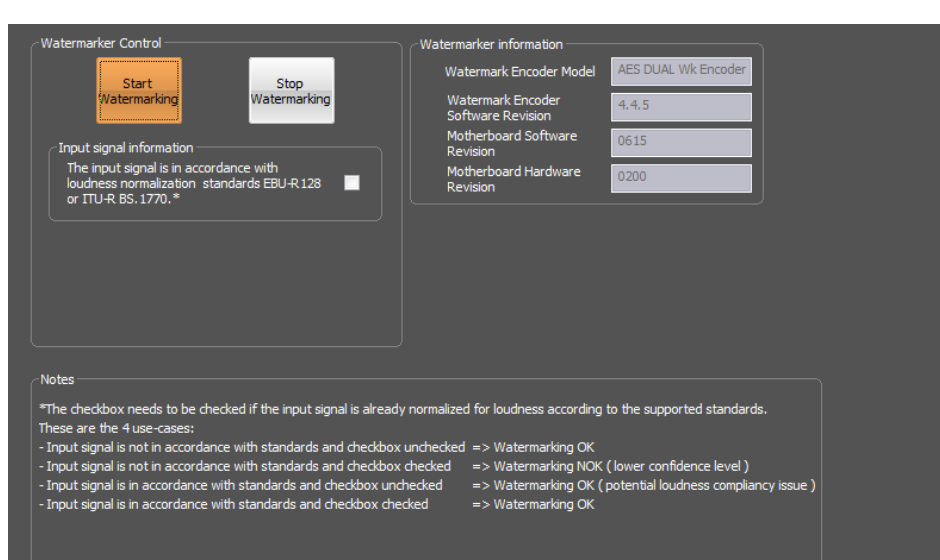

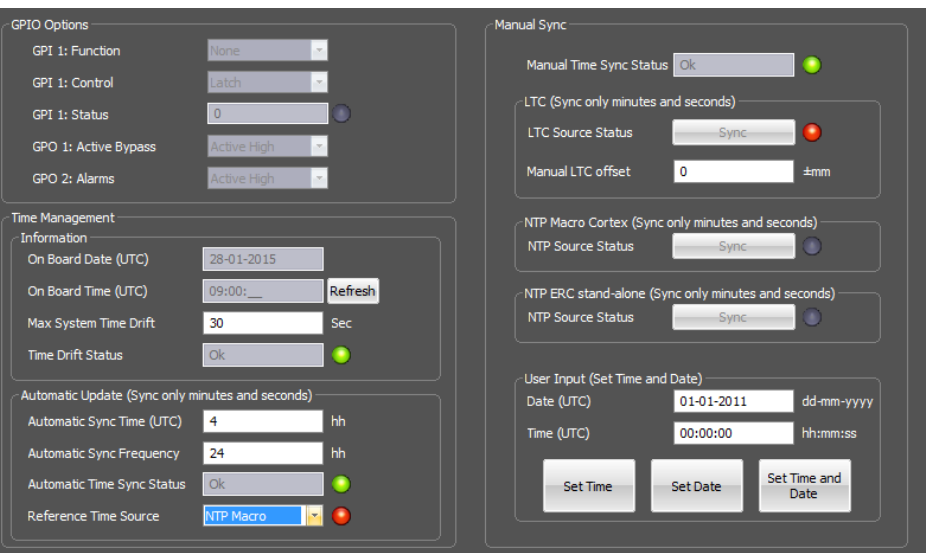

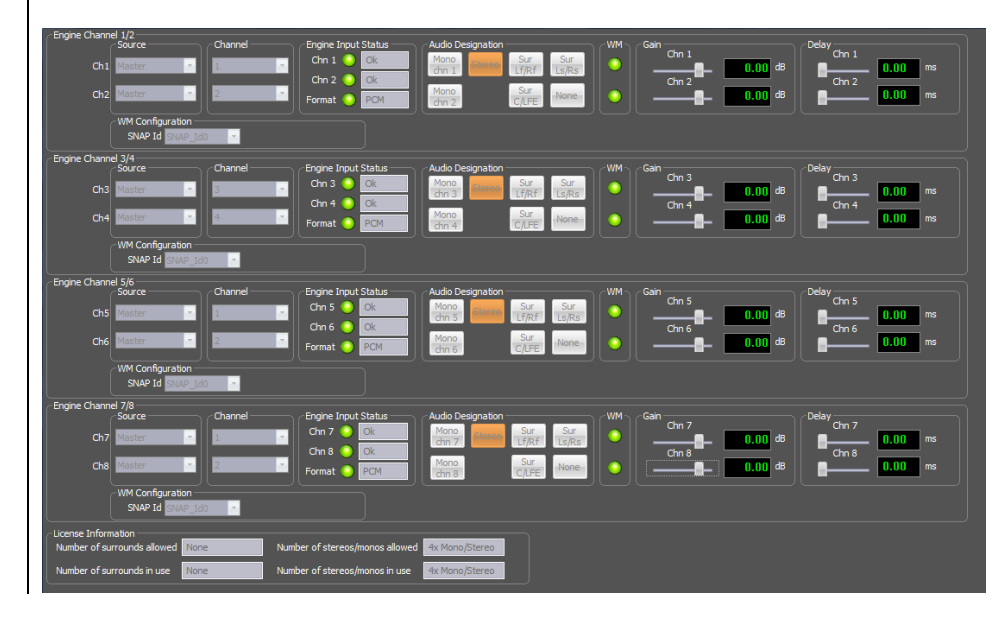

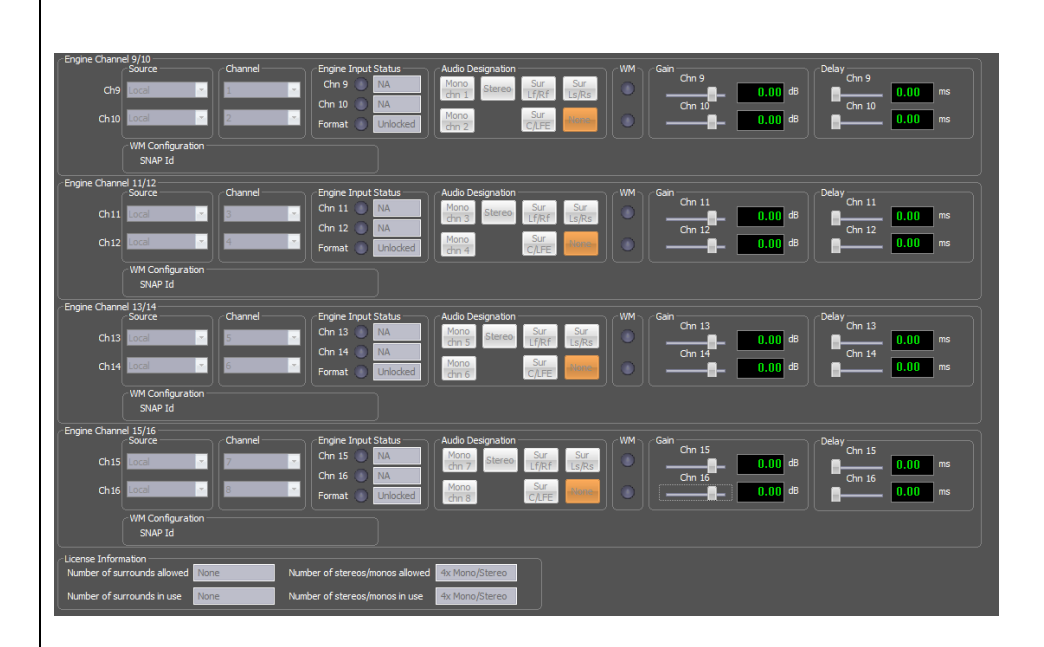

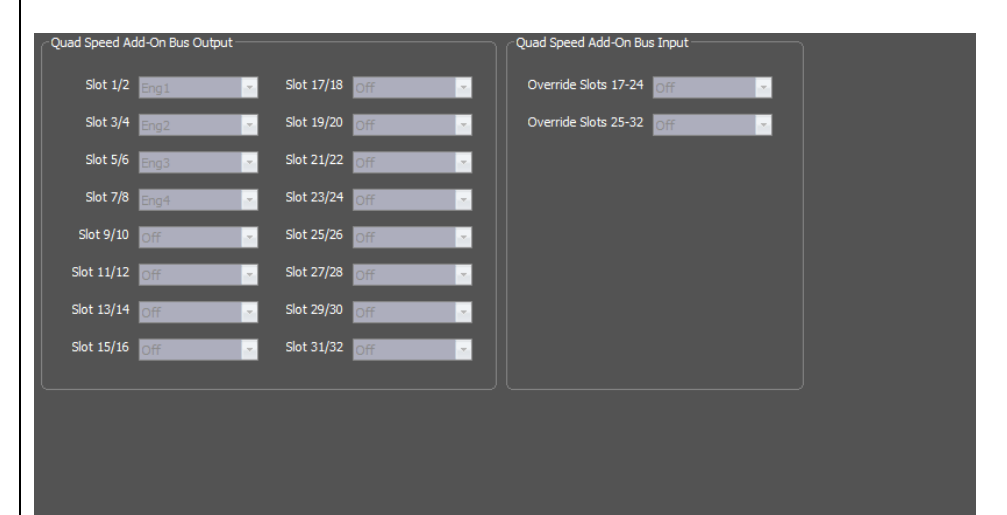

<span id="page-16-9"></span><span id="page-16-8"></span><span id="page-16-7"></span><span id="page-16-6"></span><span id="page-16-5"></span><span id="page-16-4"></span><span id="page-16-3"></span><span id="page-16-2"></span><span id="page-16-1"></span><span id="page-16-0"></span>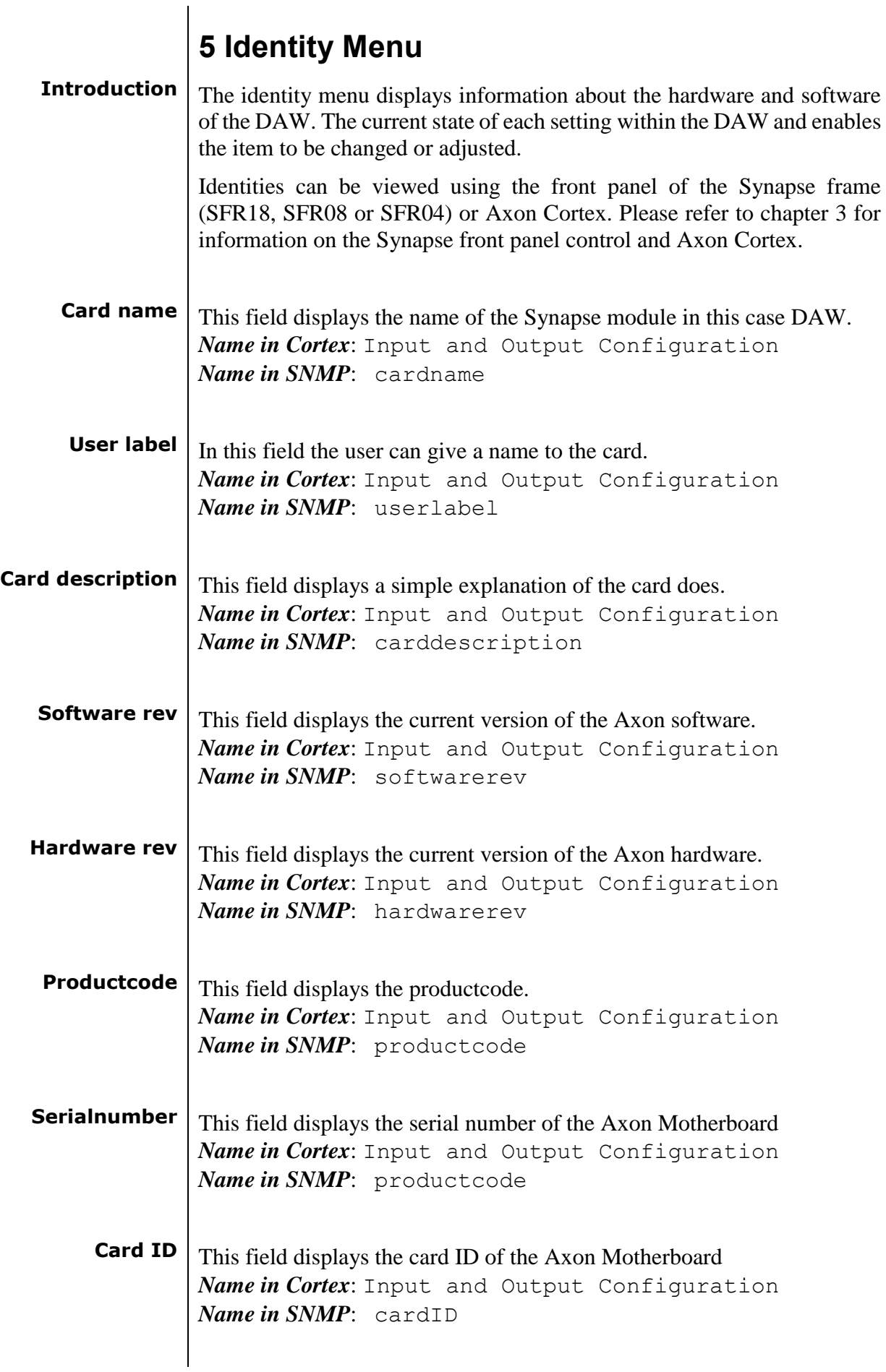

<span id="page-17-8"></span><span id="page-17-7"></span><span id="page-17-6"></span><span id="page-17-5"></span><span id="page-17-4"></span><span id="page-17-3"></span><span id="page-17-2"></span><span id="page-17-1"></span><span id="page-17-0"></span>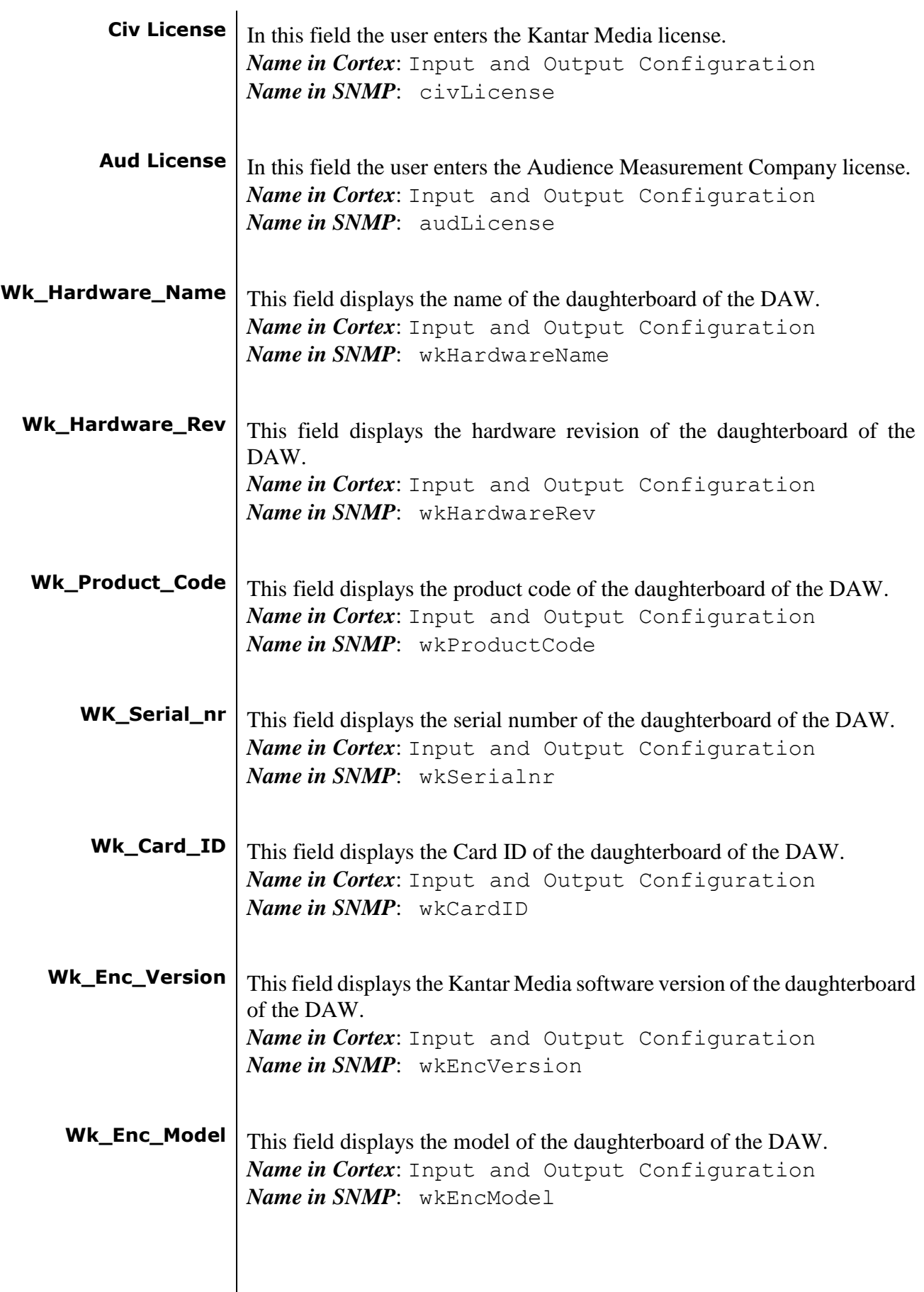

## <span id="page-18-0"></span>**6 Settings Menu**

<span id="page-18-1"></span>**Introduction** The settings menu displays the current state of each setting within the DAW and enables the item to be changed or adjusted.

> Settings can be changed using the front panel of the Synapse frame (SFR18, SFR08 or SFR04) or Axon Cortex. Please refer to chapter 3 for information on the Synapse front panel control and Axon Cortex.

<span id="page-18-2"></span>**Menu Separators** Throughout the settings menu and the \*.MIB files there are menuseparators. These lines have no function in the card but are intended to make the classic view in Cortex more readable for the user. Sets or Gets through SNMP are therefore not possible on these items. These items are not shown in Cortex.

These items are:

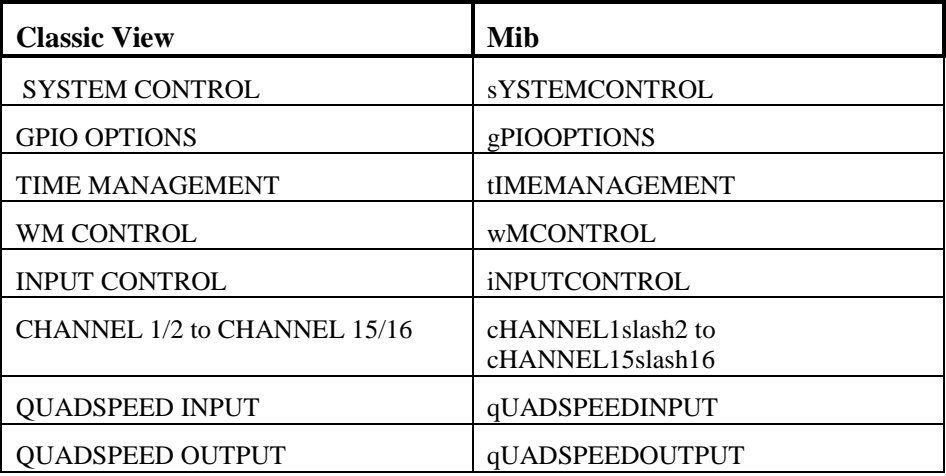

### **SYSTEM CONTROL**

<span id="page-18-3"></span>**Wk\_Enc\_Synchro** The DAW can be used as an ADD\_ON card (in combination with an embedder/de-embedder card) In that case the card will extract the reference from the master card, referred to the setting MasterCard. It is also possible to use an external signal to lock to. In that case you are referred to the settings:

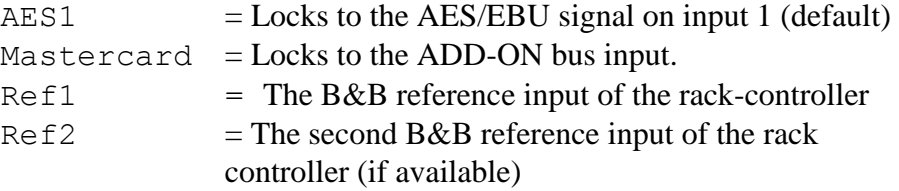

Note: When using more than 8 input channels (so also using inputs of the add-on bus), you'll have to set this to Mastercard.

*Name in Cortex*: Synchronization Mode on Monitoring tab *Name in SNMP*: wkEncSynchro

<span id="page-19-3"></span><span id="page-19-2"></span><span id="page-19-1"></span><span id="page-19-0"></span>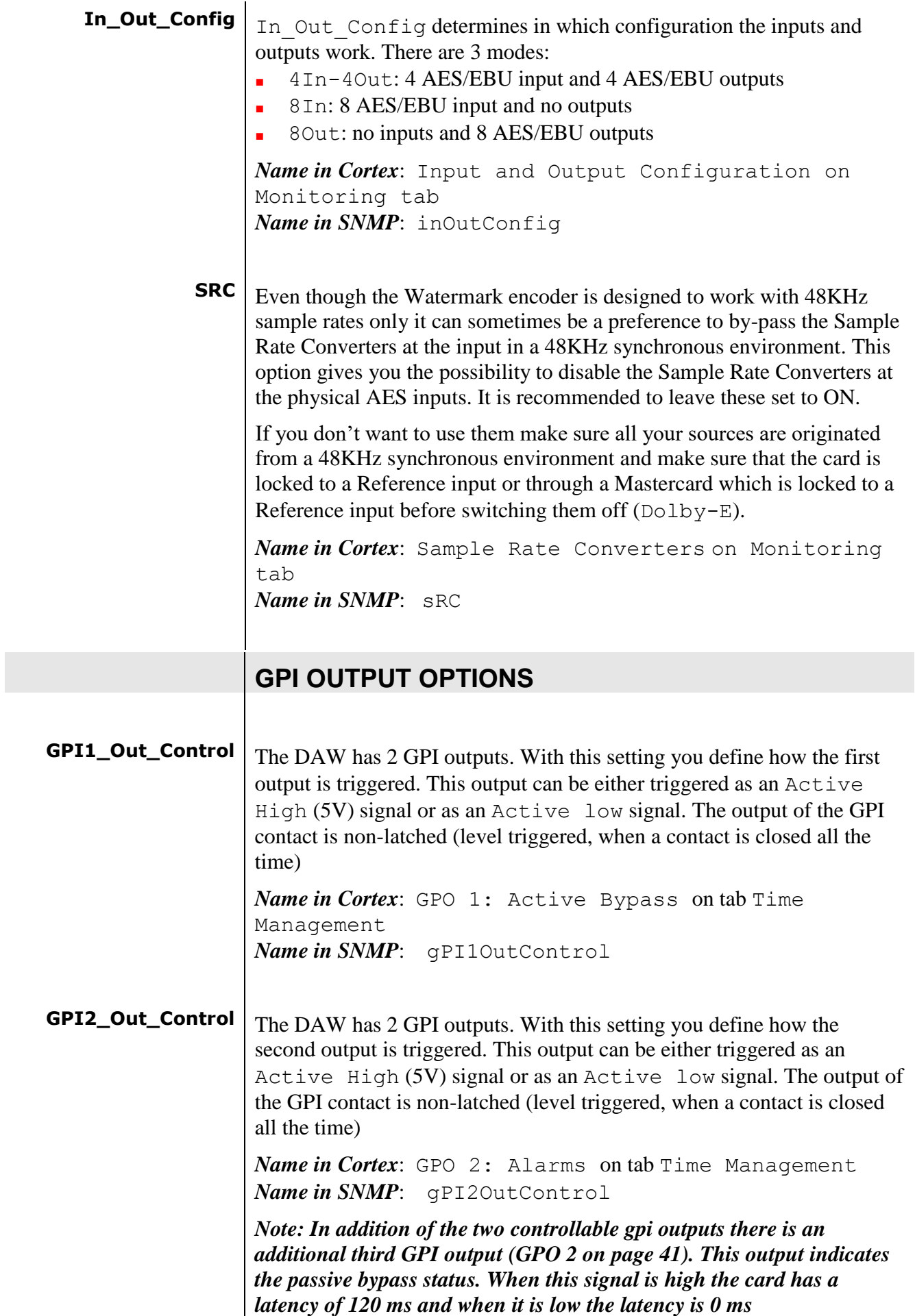

<span id="page-20-2"></span><span id="page-20-1"></span><span id="page-20-0"></span>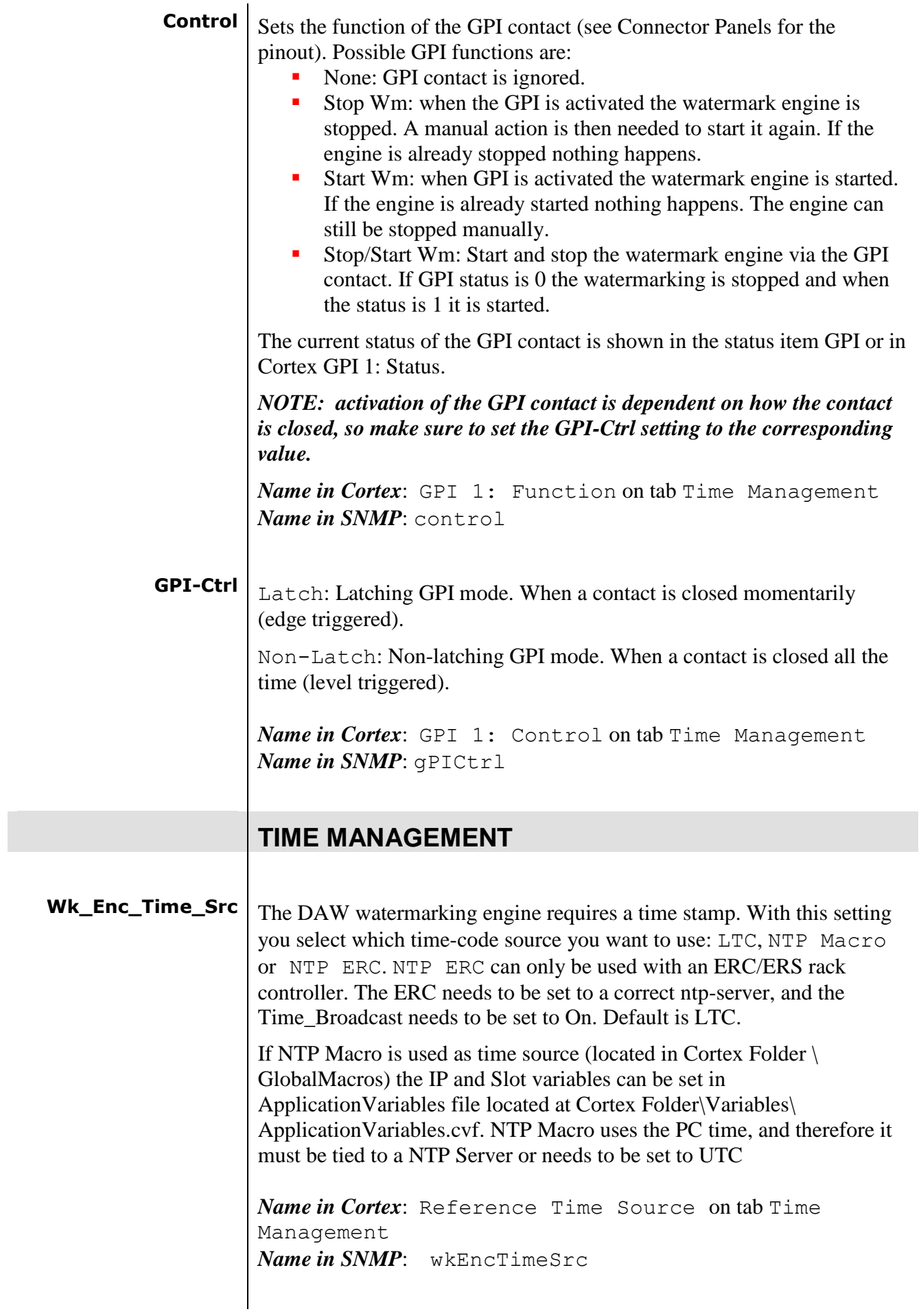

<span id="page-21-3"></span><span id="page-21-2"></span><span id="page-21-1"></span><span id="page-21-0"></span>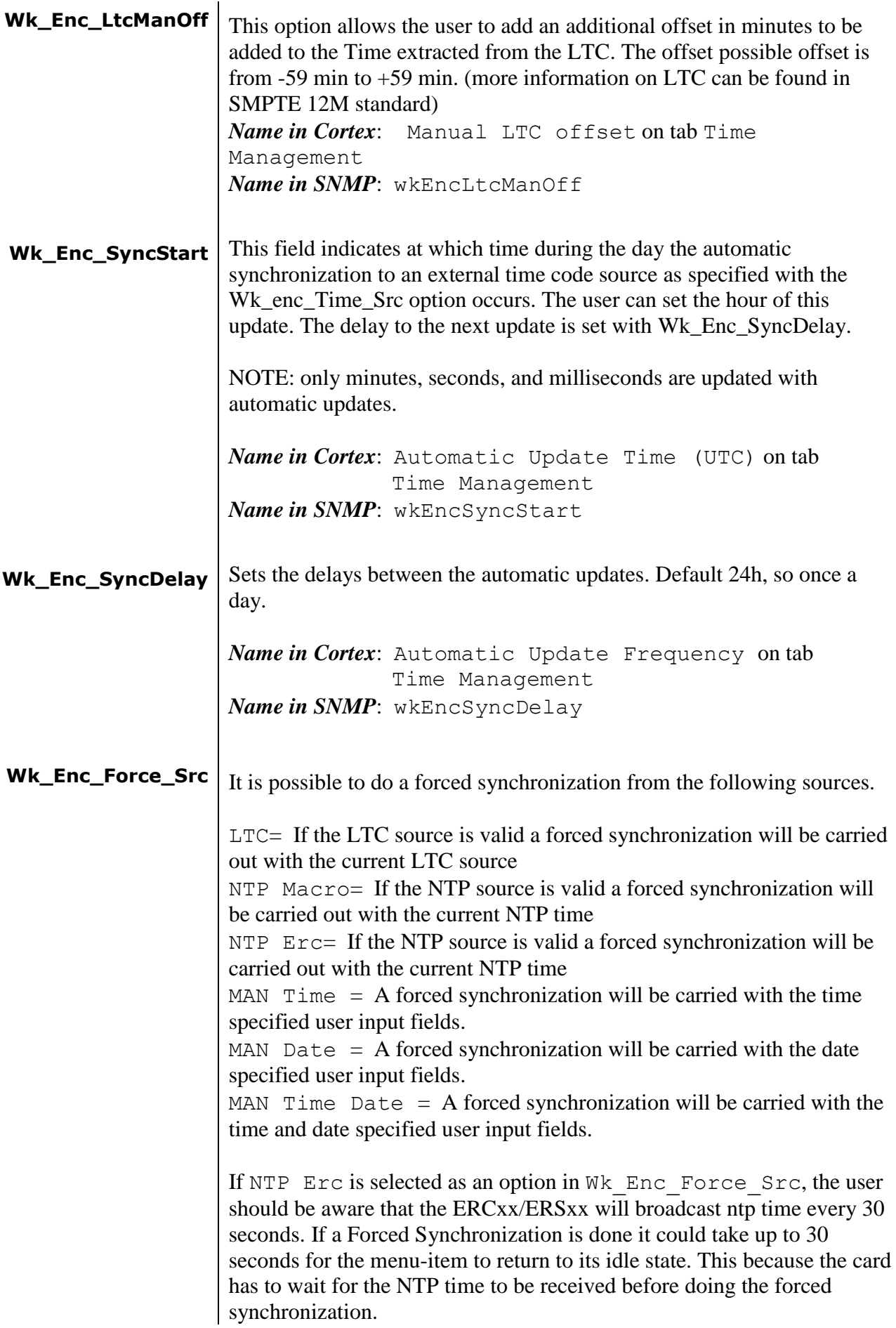

<span id="page-22-3"></span><span id="page-22-2"></span><span id="page-22-1"></span><span id="page-22-0"></span>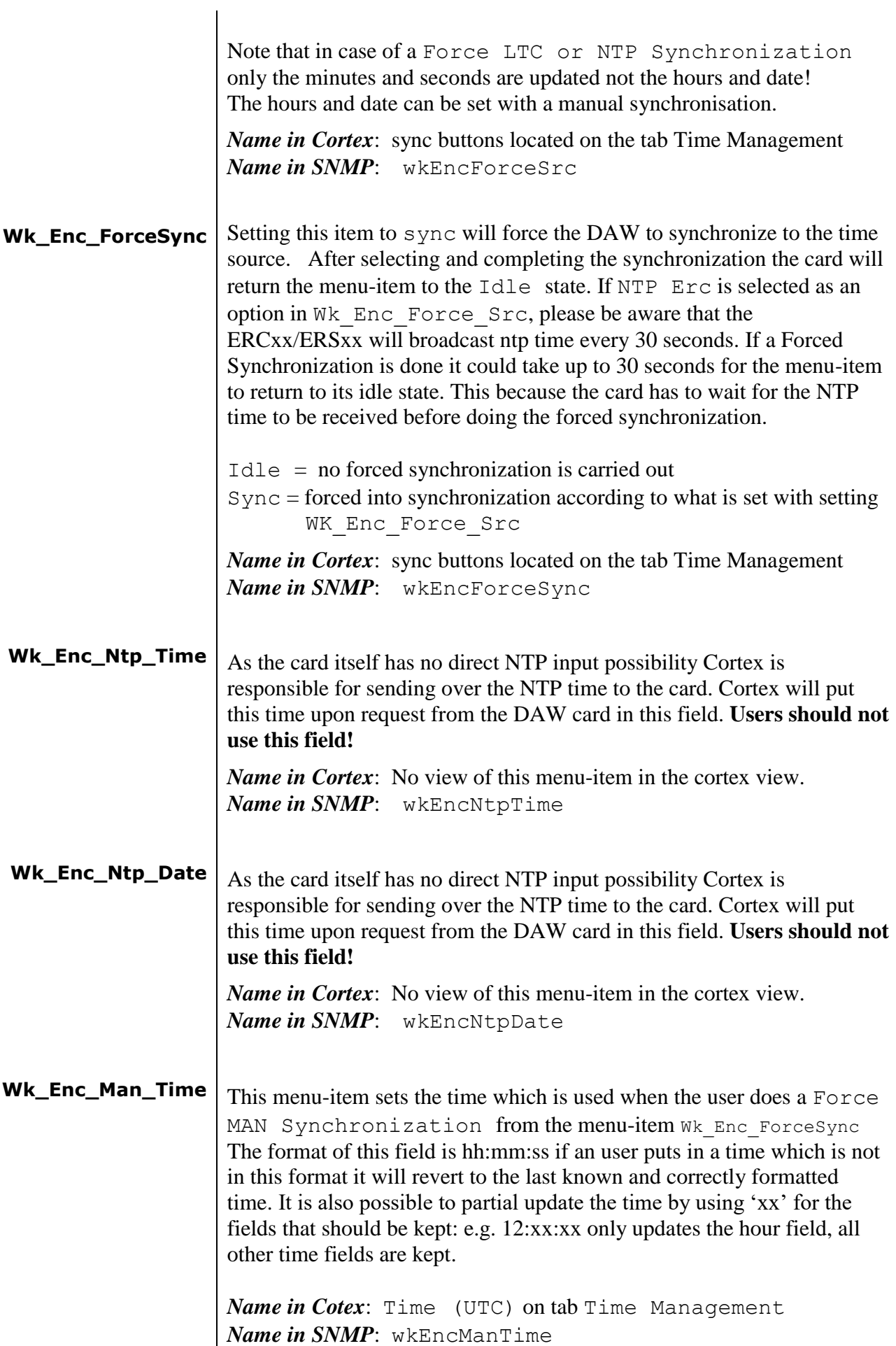

<span id="page-23-3"></span><span id="page-23-2"></span><span id="page-23-1"></span><span id="page-23-0"></span>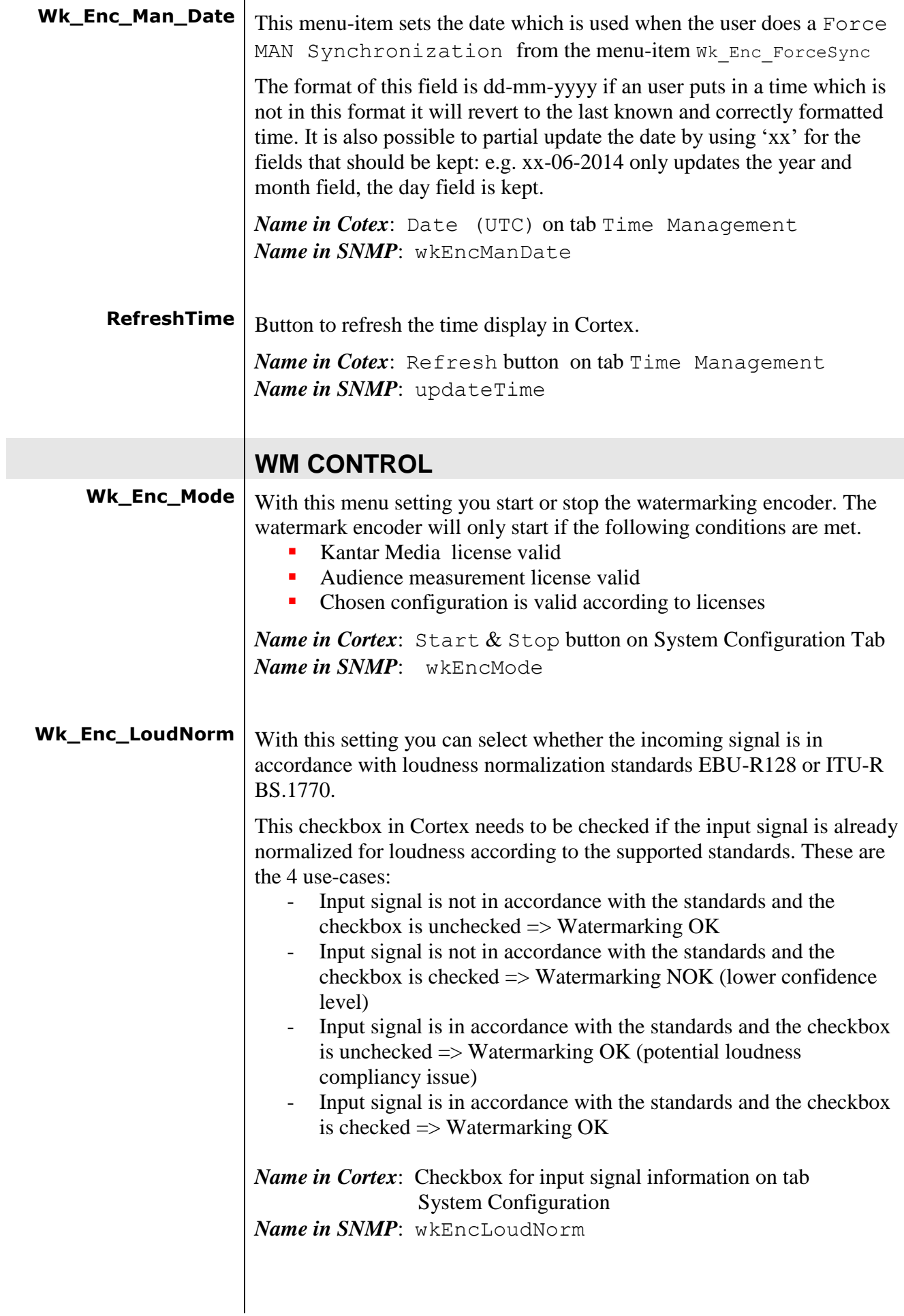

<span id="page-24-3"></span><span id="page-24-2"></span><span id="page-24-1"></span><span id="page-24-0"></span>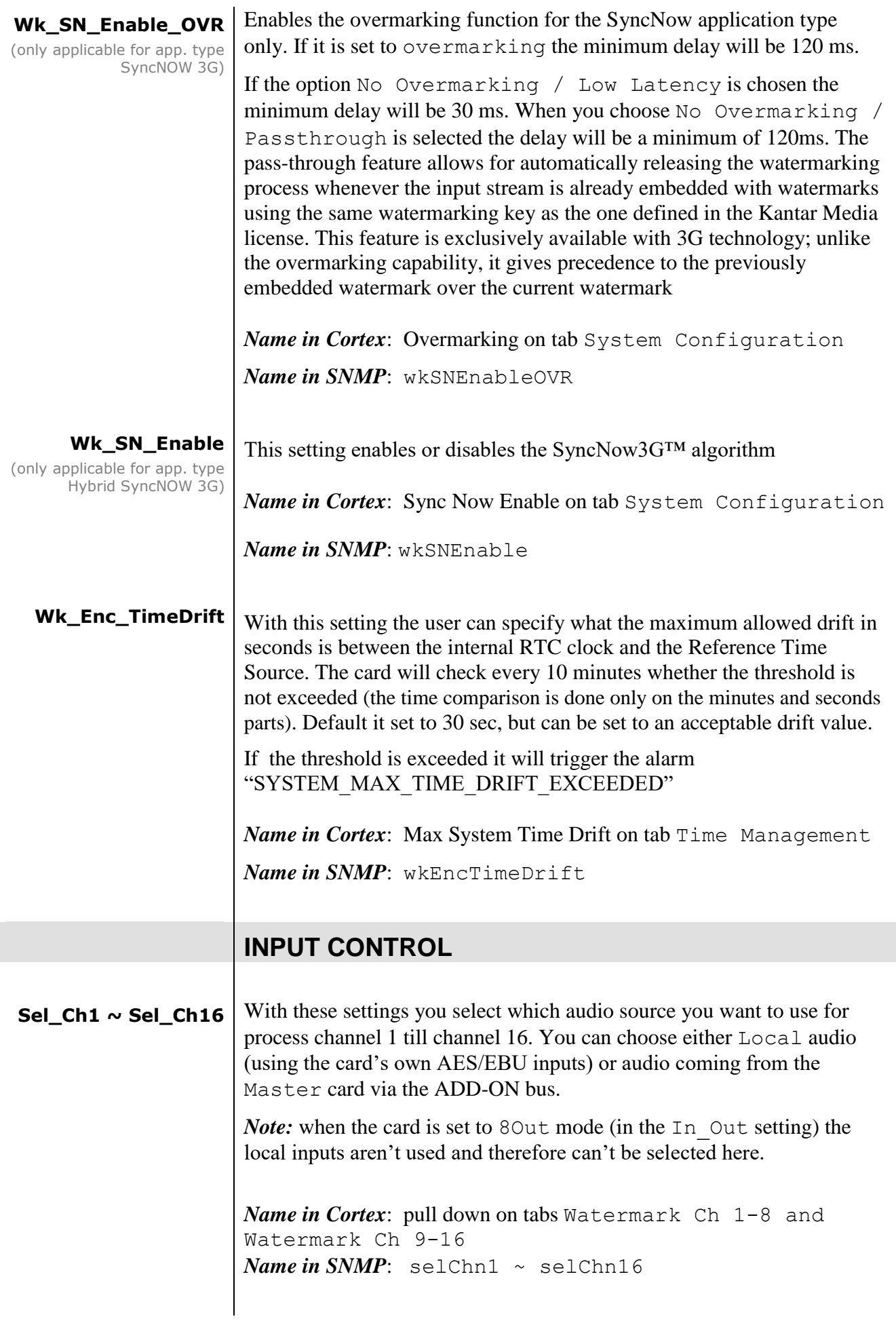

<span id="page-25-3"></span><span id="page-25-2"></span><span id="page-25-1"></span><span id="page-25-0"></span>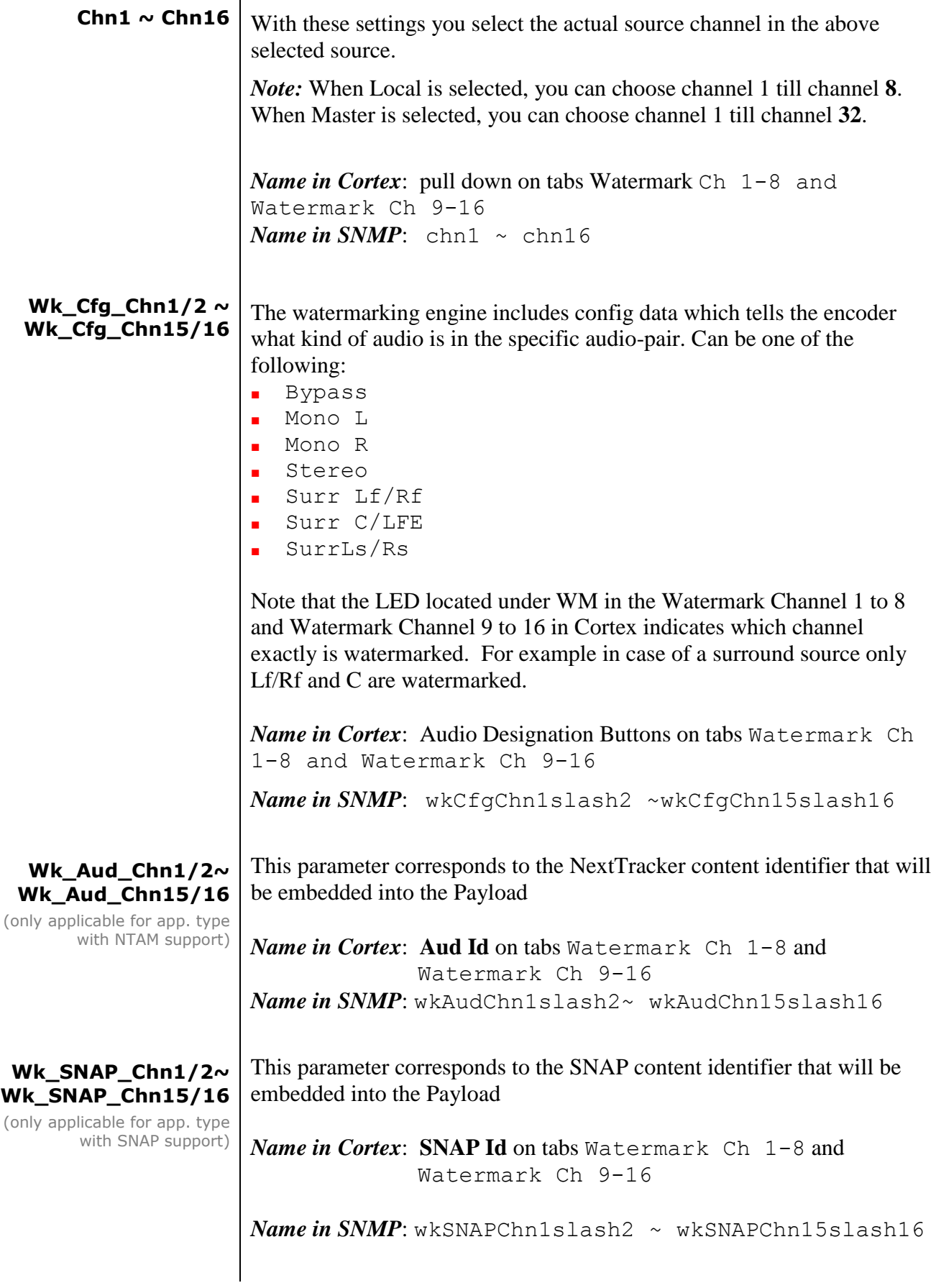

<span id="page-26-5"></span><span id="page-26-4"></span><span id="page-26-3"></span><span id="page-26-2"></span><span id="page-26-1"></span><span id="page-26-0"></span>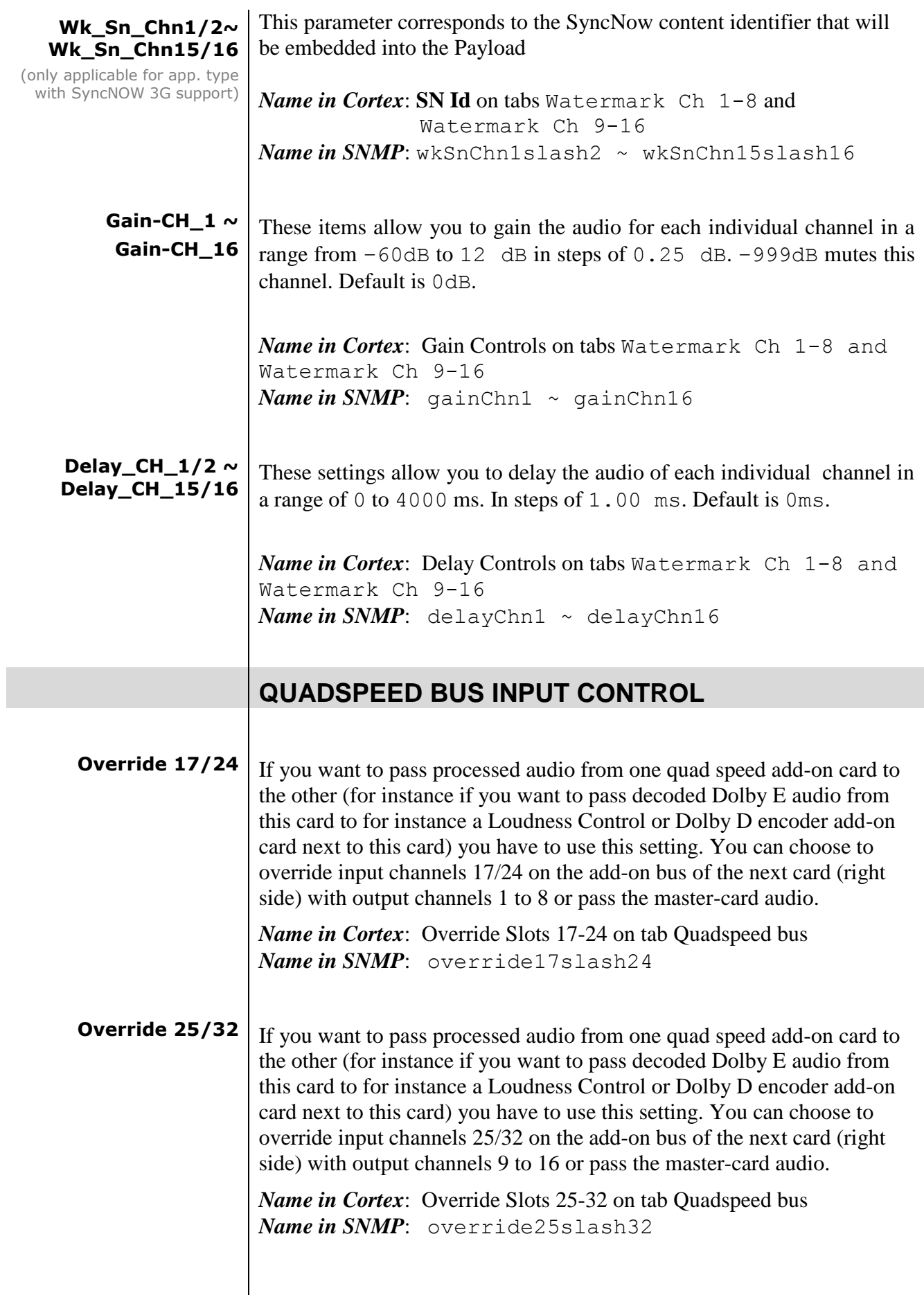

<span id="page-27-0"></span>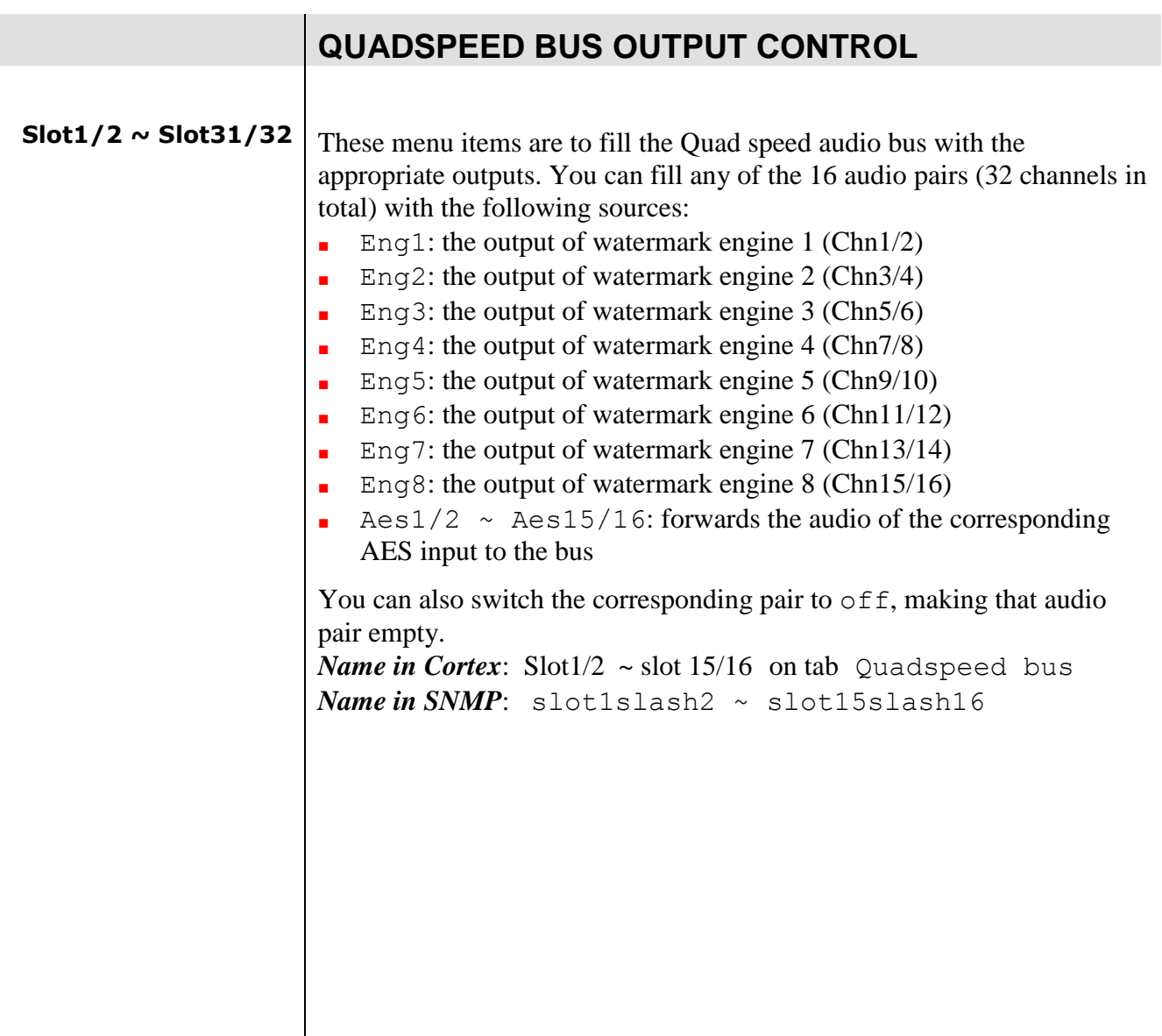

# <span id="page-28-0"></span>**7 Status Menu**

<span id="page-28-3"></span><span id="page-28-2"></span><span id="page-28-1"></span>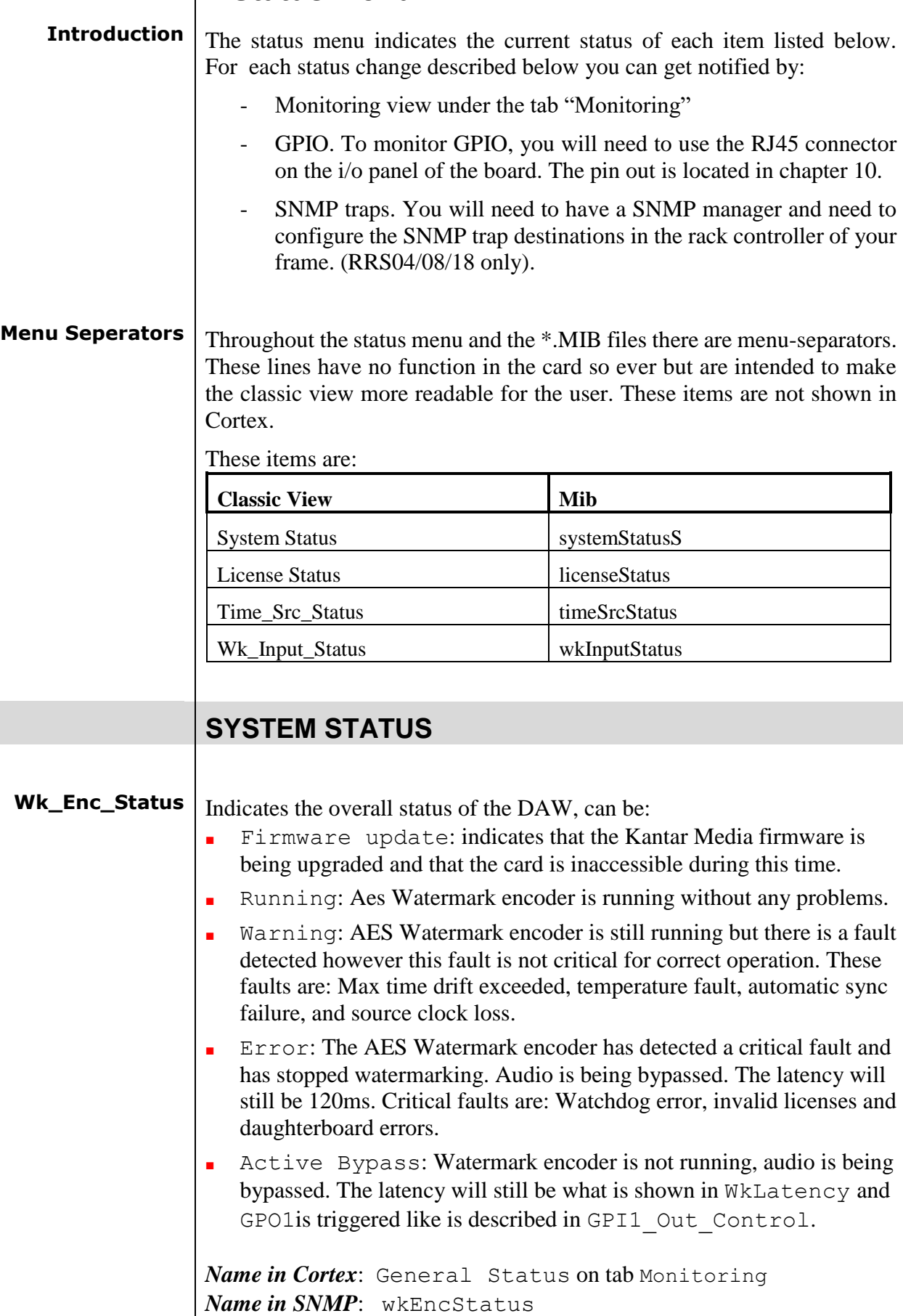

<span id="page-29-6"></span><span id="page-29-5"></span><span id="page-29-4"></span><span id="page-29-3"></span><span id="page-29-2"></span><span id="page-29-1"></span><span id="page-29-0"></span>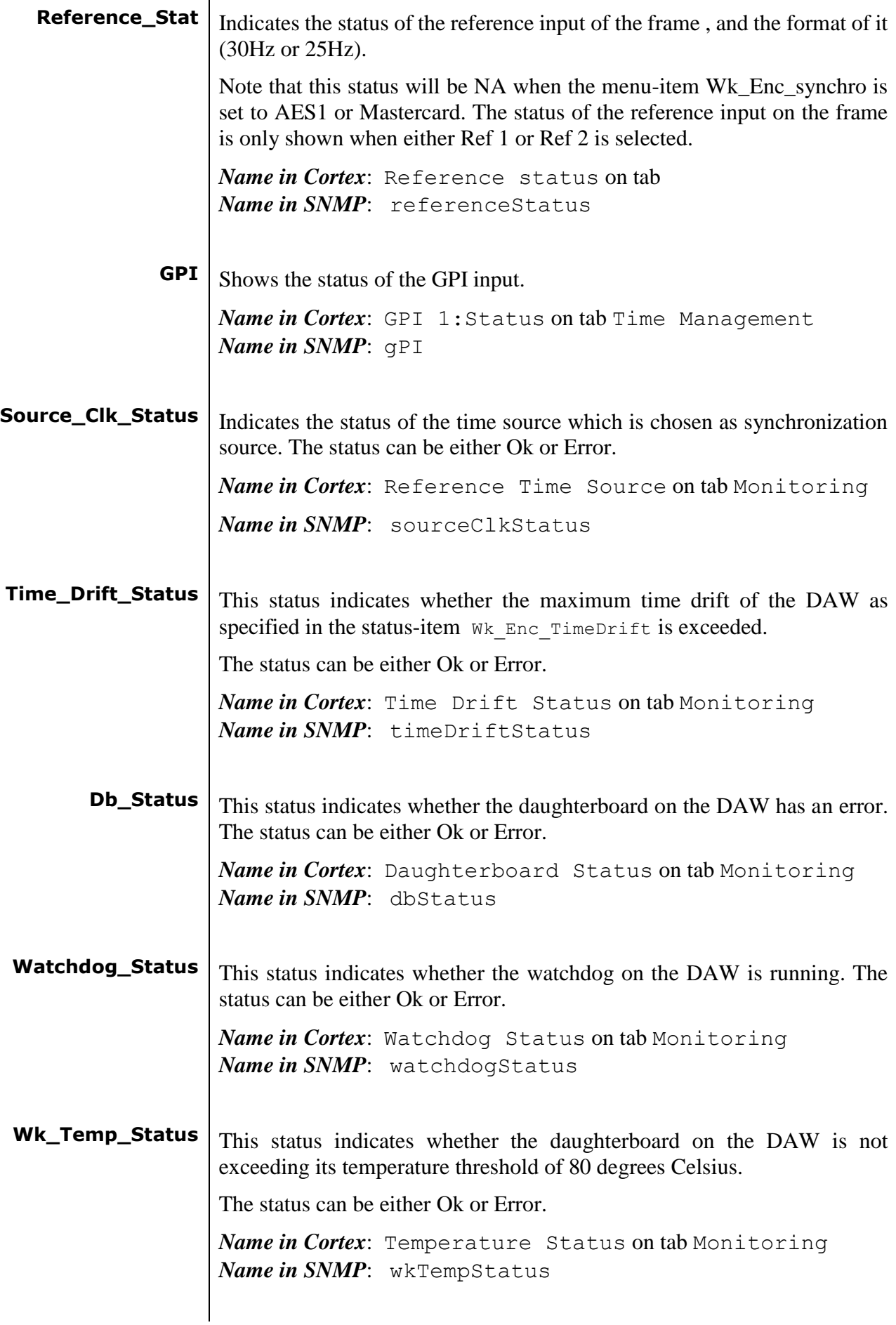

<span id="page-30-6"></span><span id="page-30-5"></span><span id="page-30-4"></span><span id="page-30-3"></span><span id="page-30-2"></span><span id="page-30-1"></span><span id="page-30-0"></span>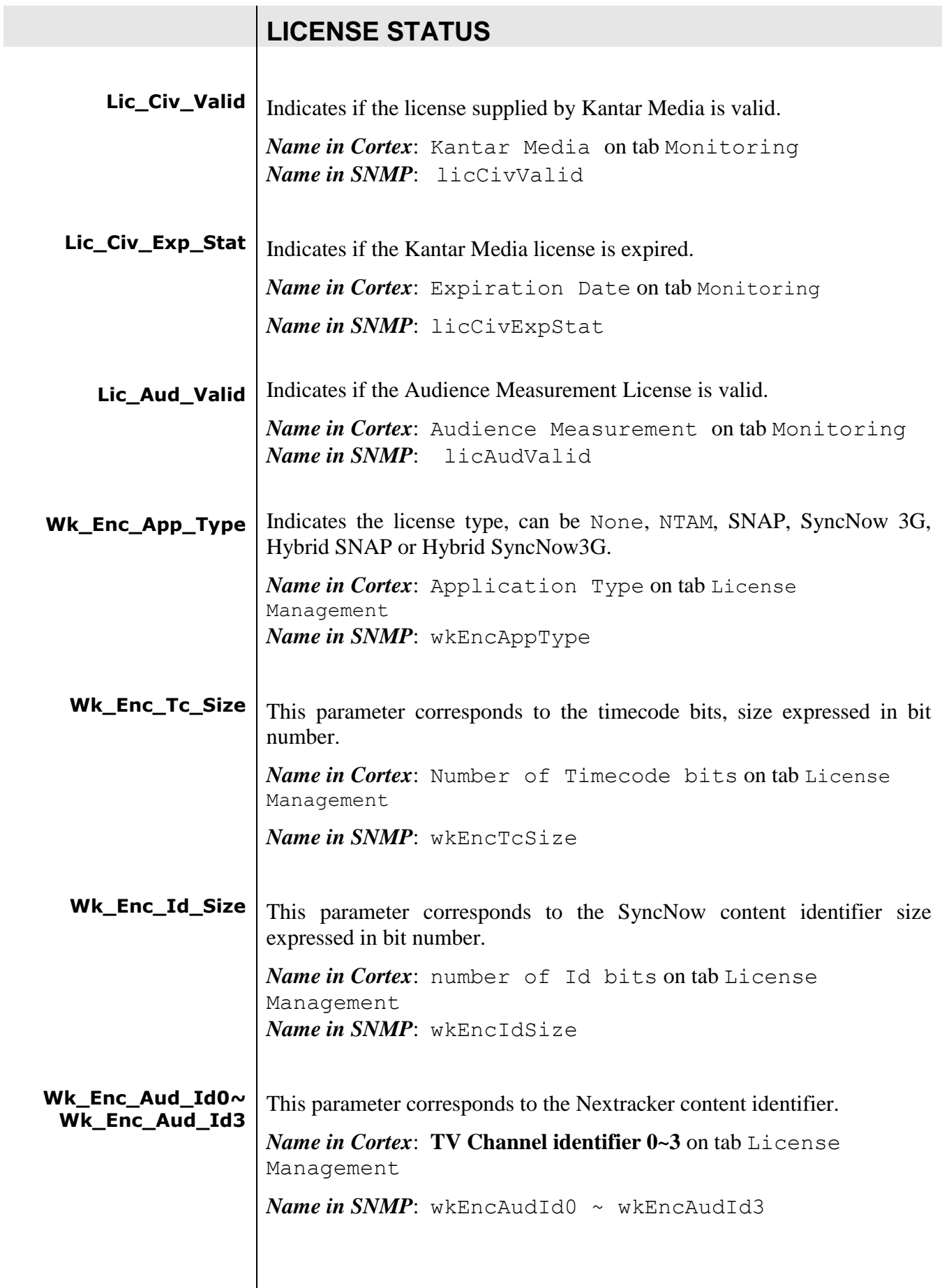

<span id="page-31-4"></span><span id="page-31-3"></span><span id="page-31-2"></span><span id="page-31-1"></span><span id="page-31-0"></span>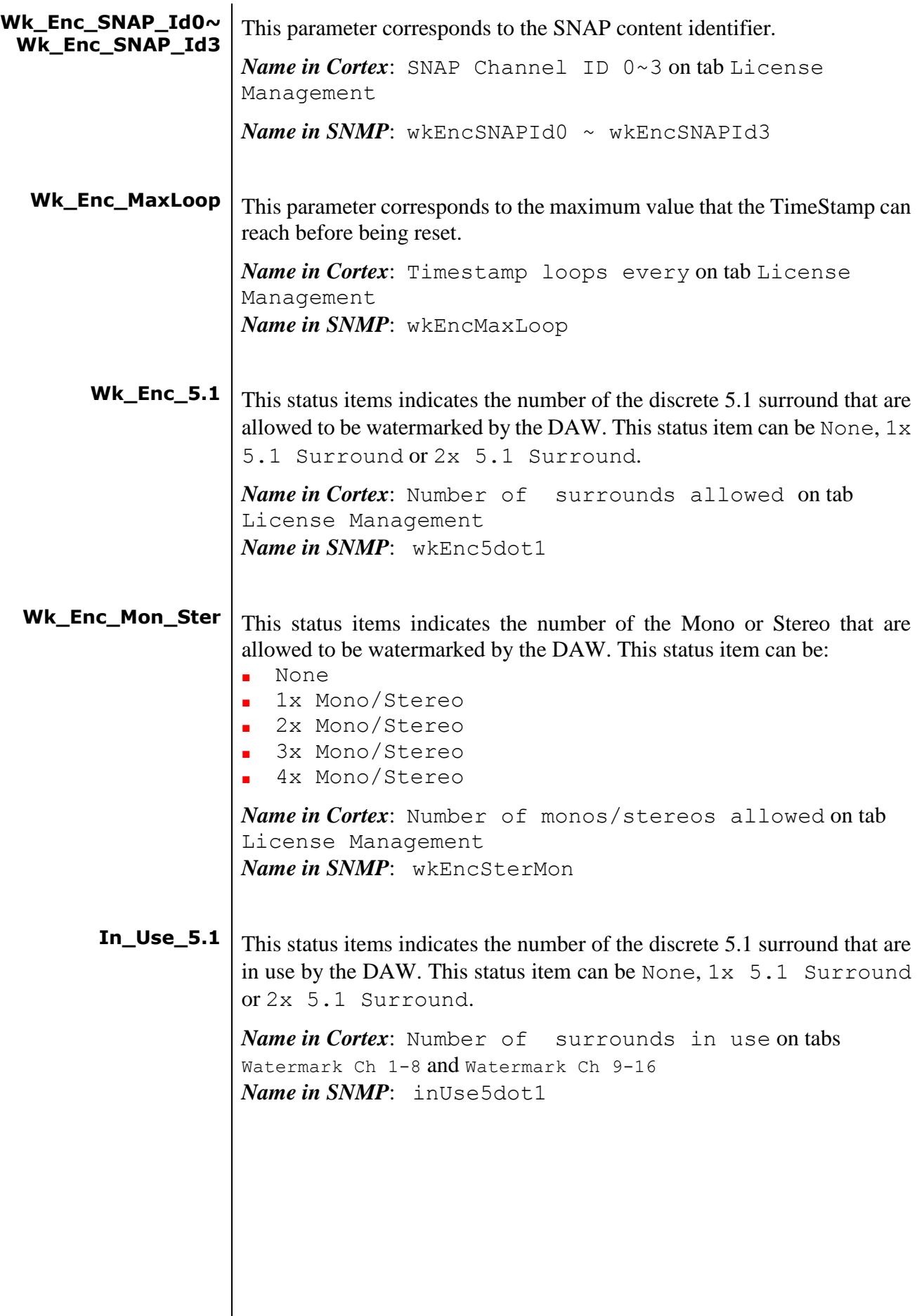

<span id="page-32-5"></span><span id="page-32-4"></span><span id="page-32-3"></span><span id="page-32-2"></span><span id="page-32-1"></span><span id="page-32-0"></span>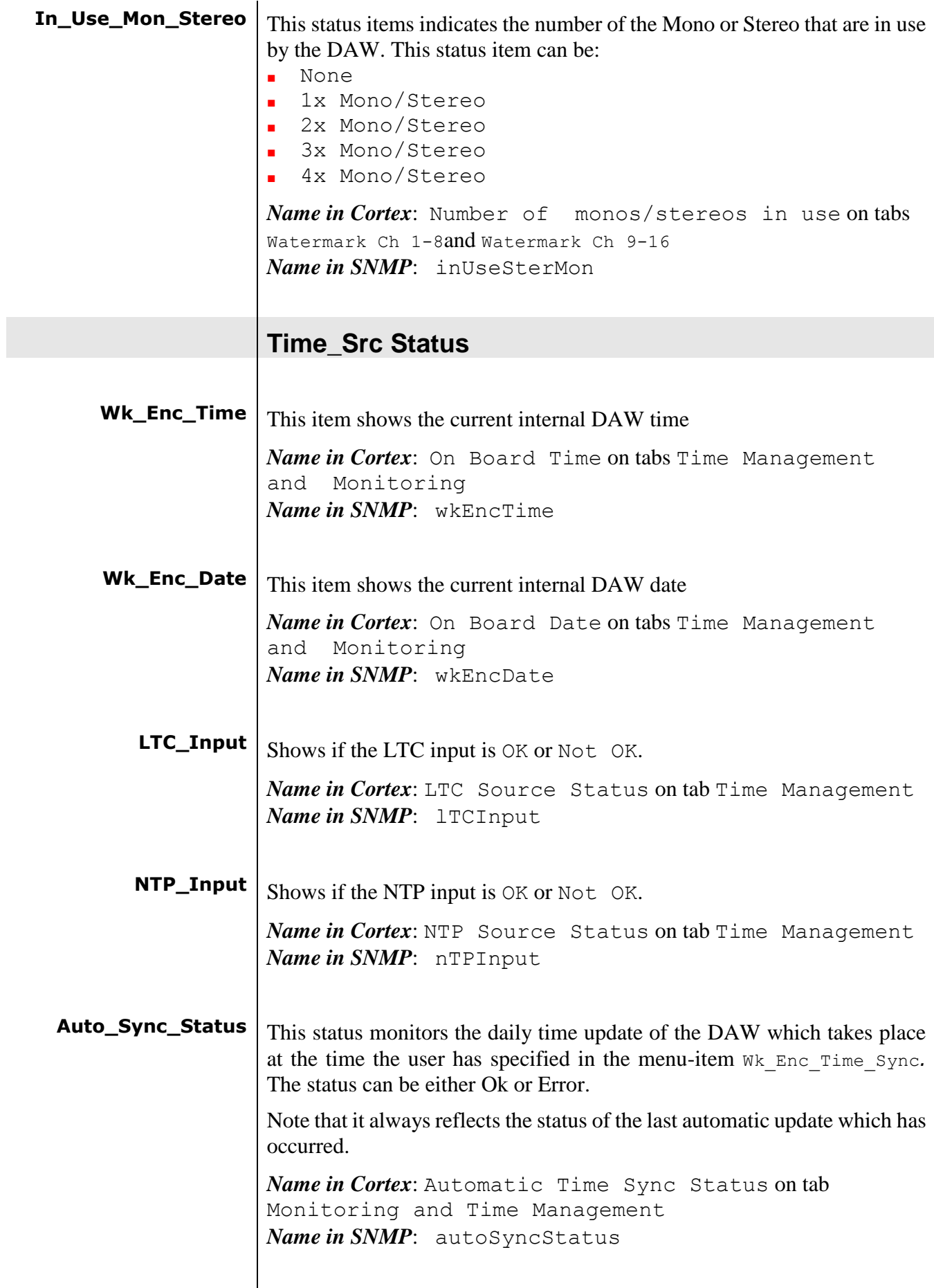

<span id="page-33-4"></span><span id="page-33-3"></span><span id="page-33-2"></span><span id="page-33-1"></span><span id="page-33-0"></span>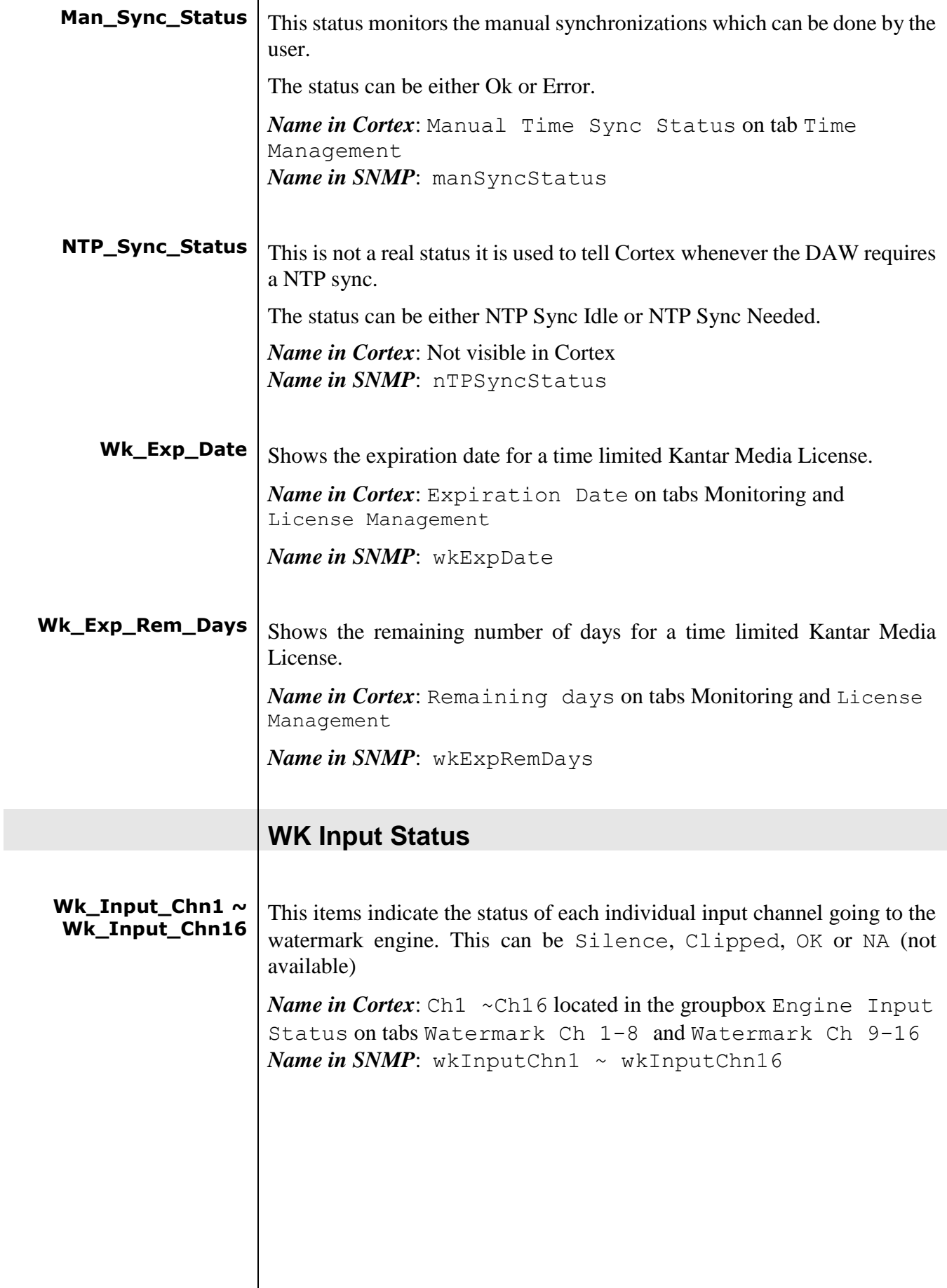

<span id="page-34-1"></span><span id="page-34-0"></span>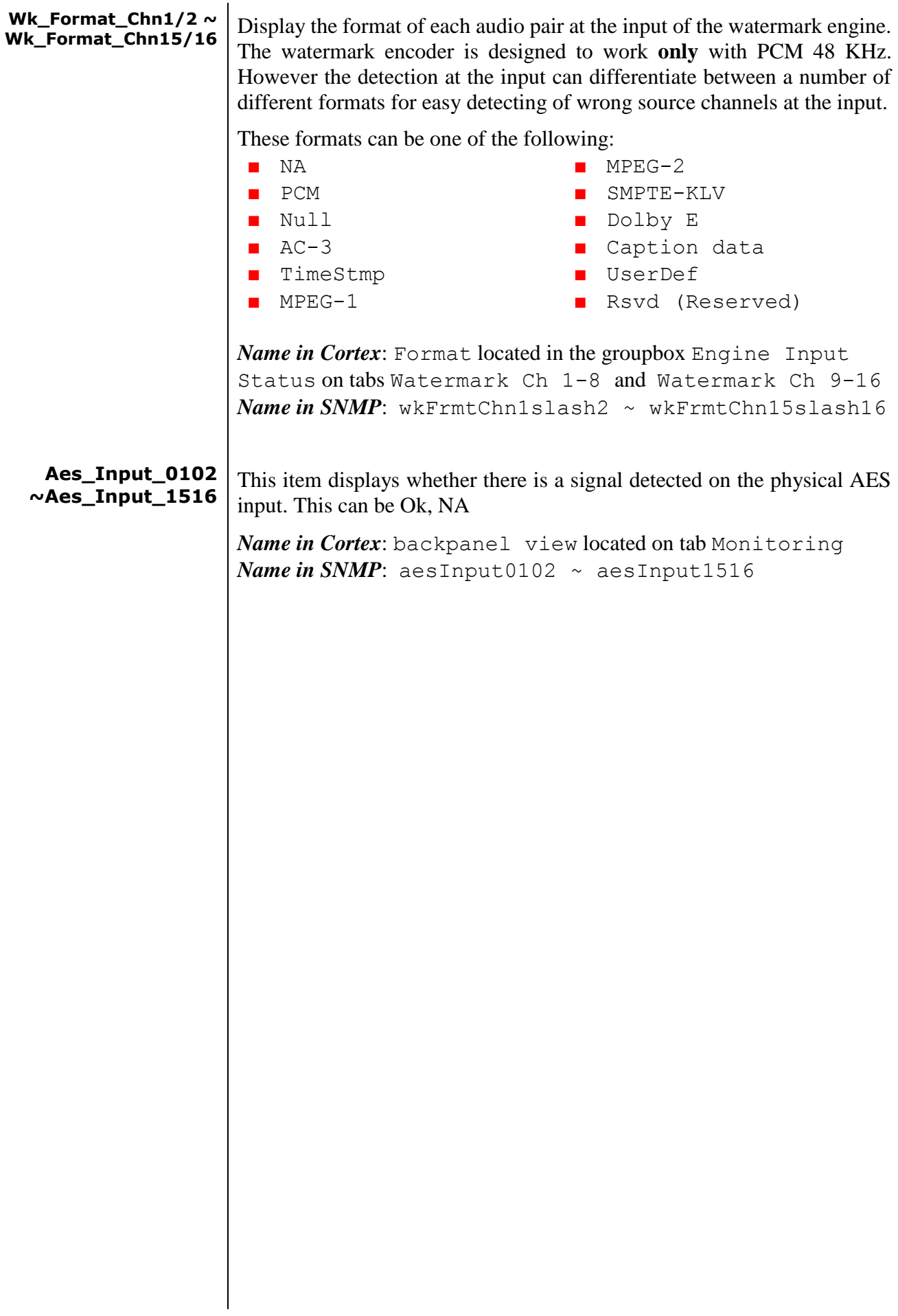

<span id="page-35-8"></span><span id="page-35-7"></span><span id="page-35-6"></span><span id="page-35-5"></span><span id="page-35-4"></span><span id="page-35-3"></span><span id="page-35-2"></span><span id="page-35-1"></span><span id="page-35-0"></span>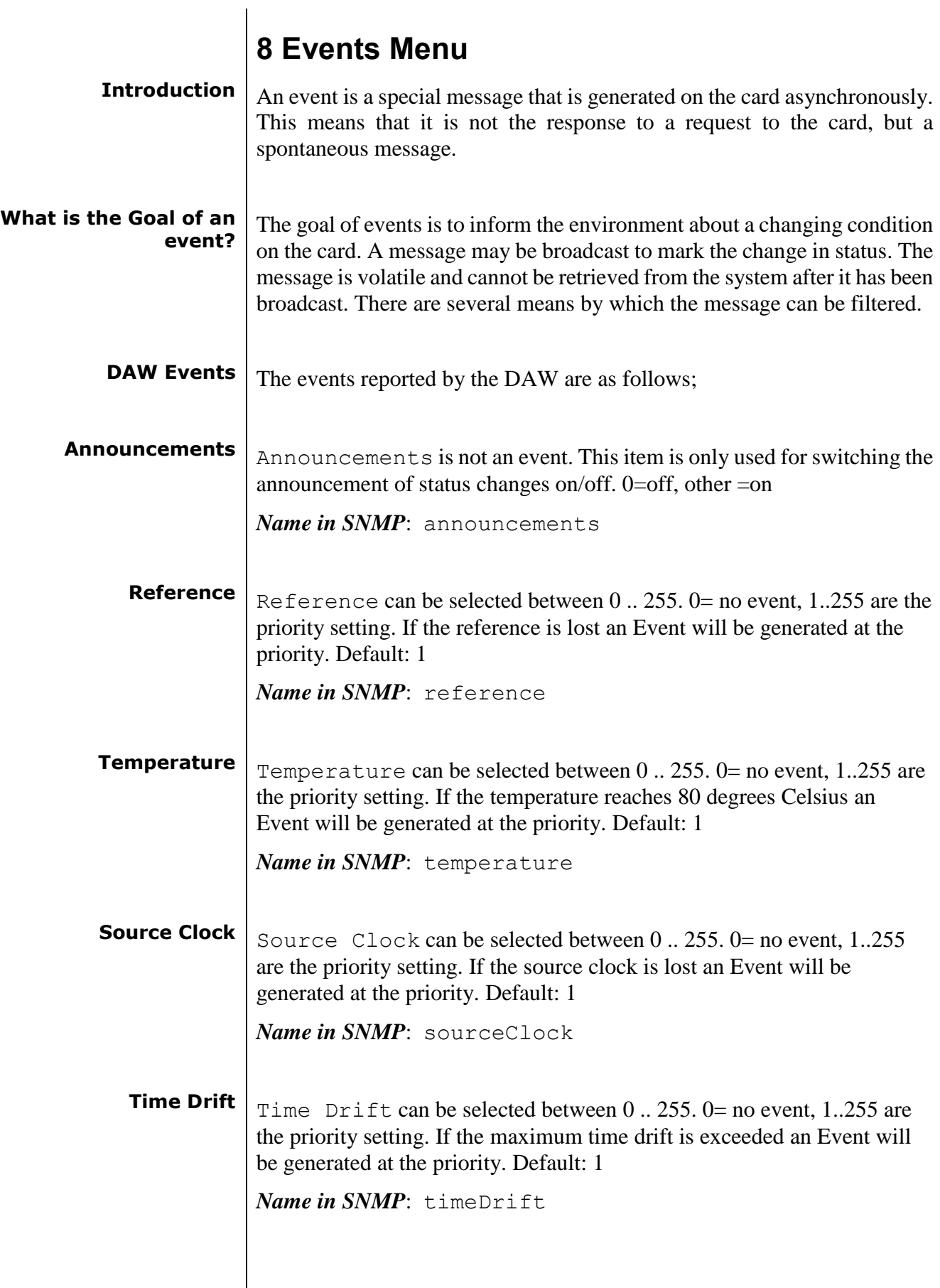

<span id="page-36-6"></span><span id="page-36-5"></span><span id="page-36-4"></span><span id="page-36-3"></span><span id="page-36-2"></span><span id="page-36-1"></span><span id="page-36-0"></span>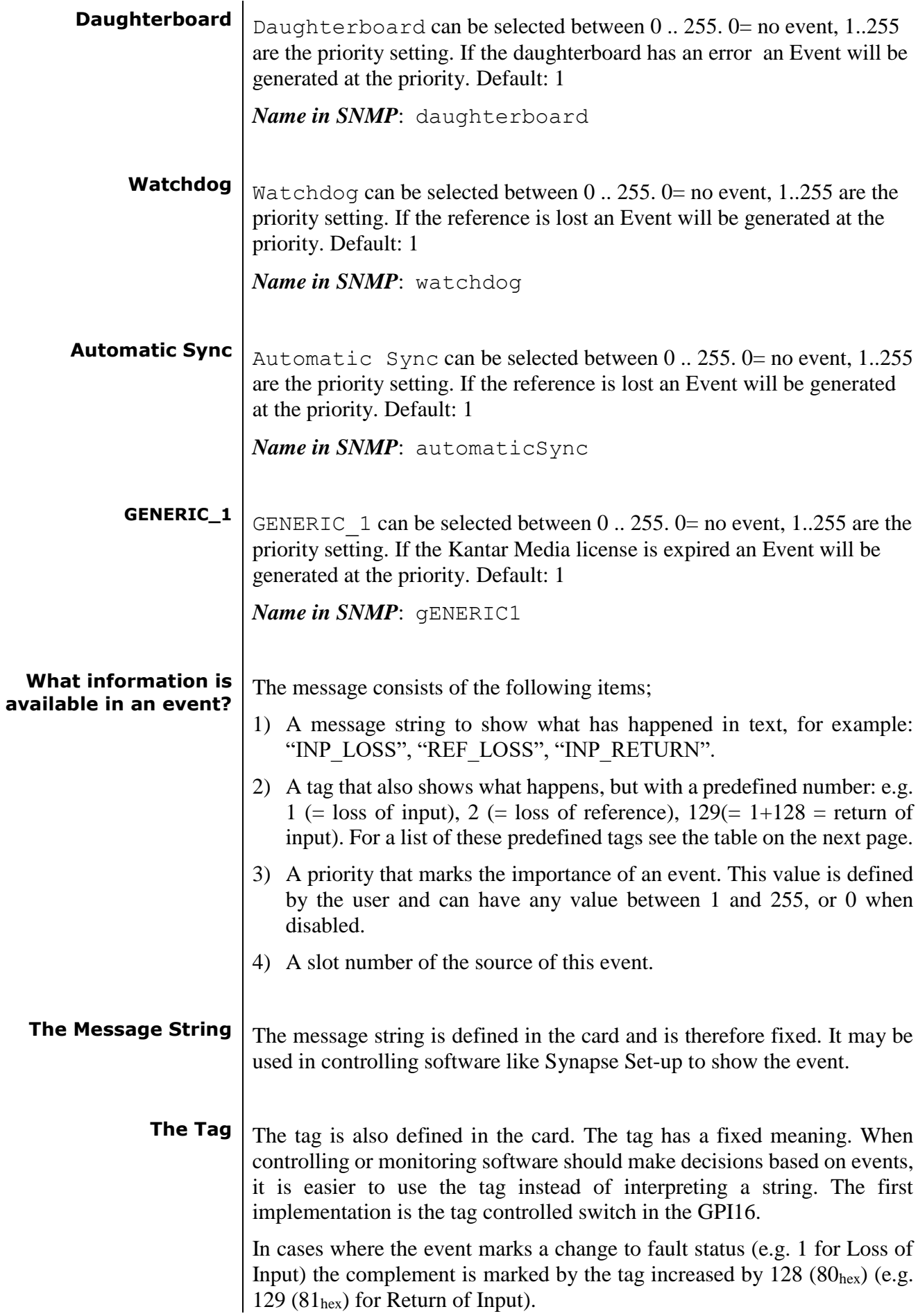

<span id="page-37-2"></span><span id="page-37-1"></span><span id="page-37-0"></span>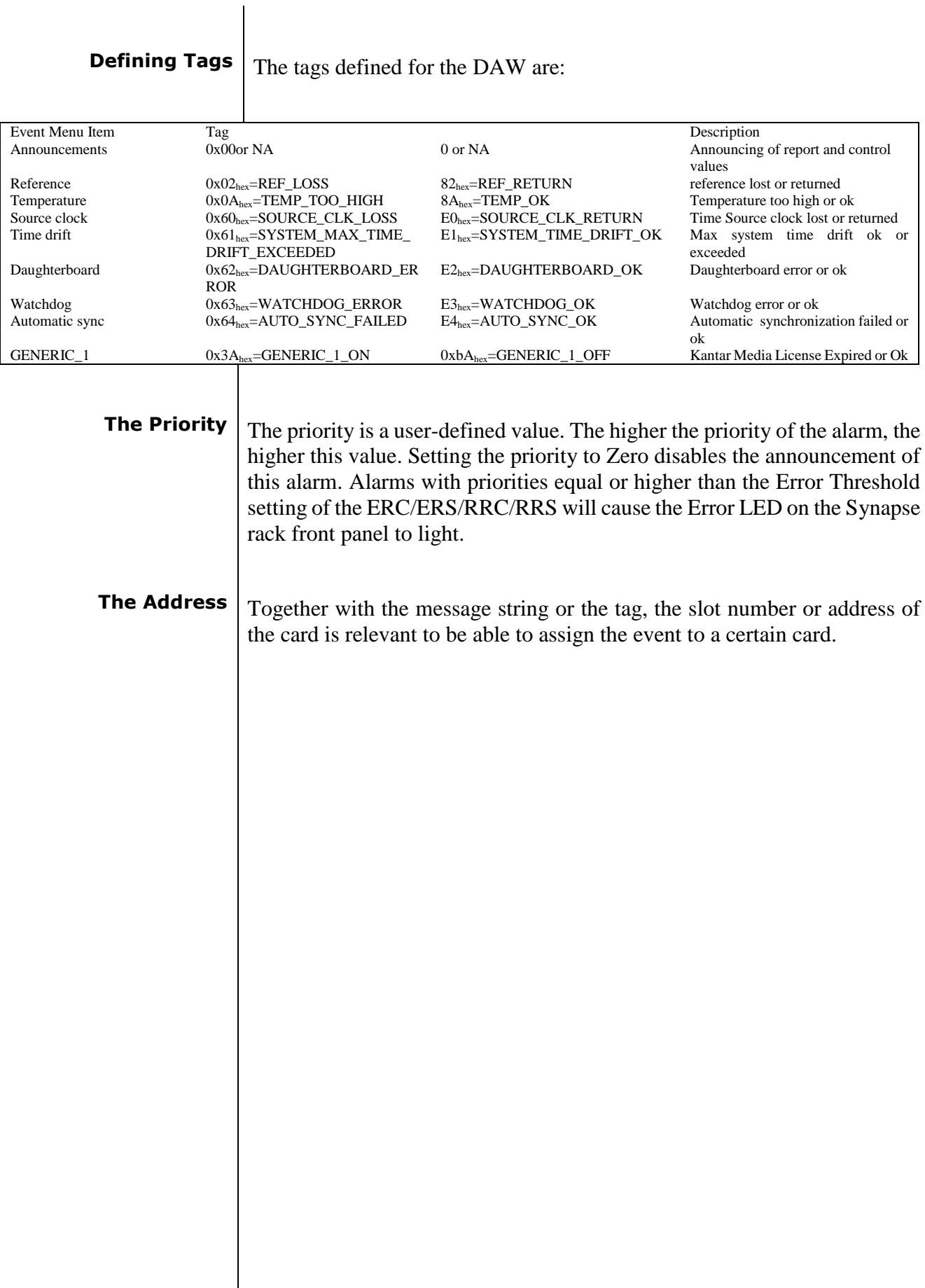

<span id="page-38-0"></span>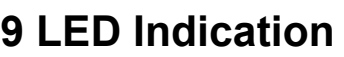

<span id="page-38-8"></span><span id="page-38-7"></span><span id="page-38-6"></span><span id="page-38-5"></span><span id="page-38-4"></span><span id="page-38-3"></span><span id="page-38-2"></span><span id="page-38-1"></span>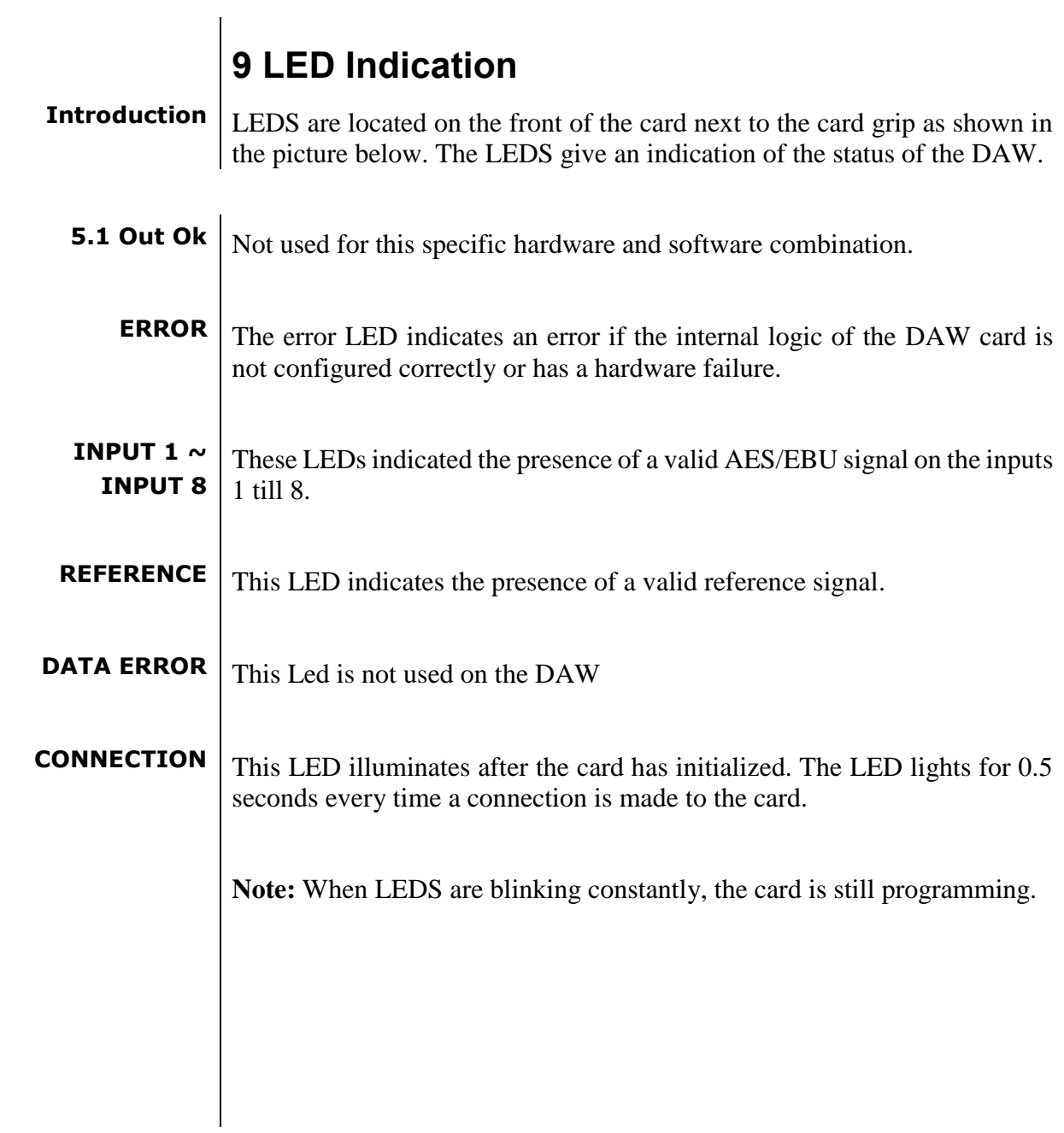

## **10 Block Schematics**

<span id="page-39-0"></span>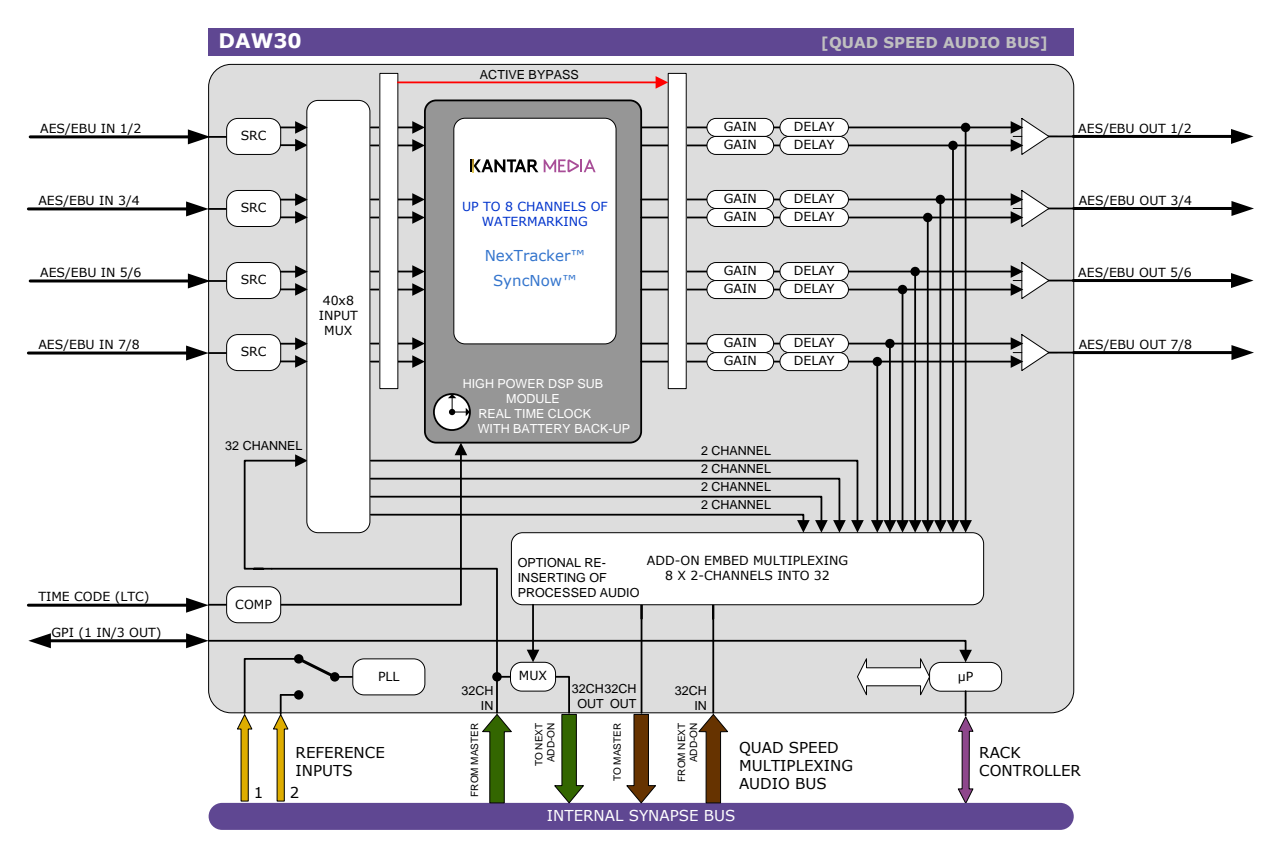

## <span id="page-40-0"></span>**11 Connector Panel**

The DAW can be used with the BPL11 and BPX11 back plane only:

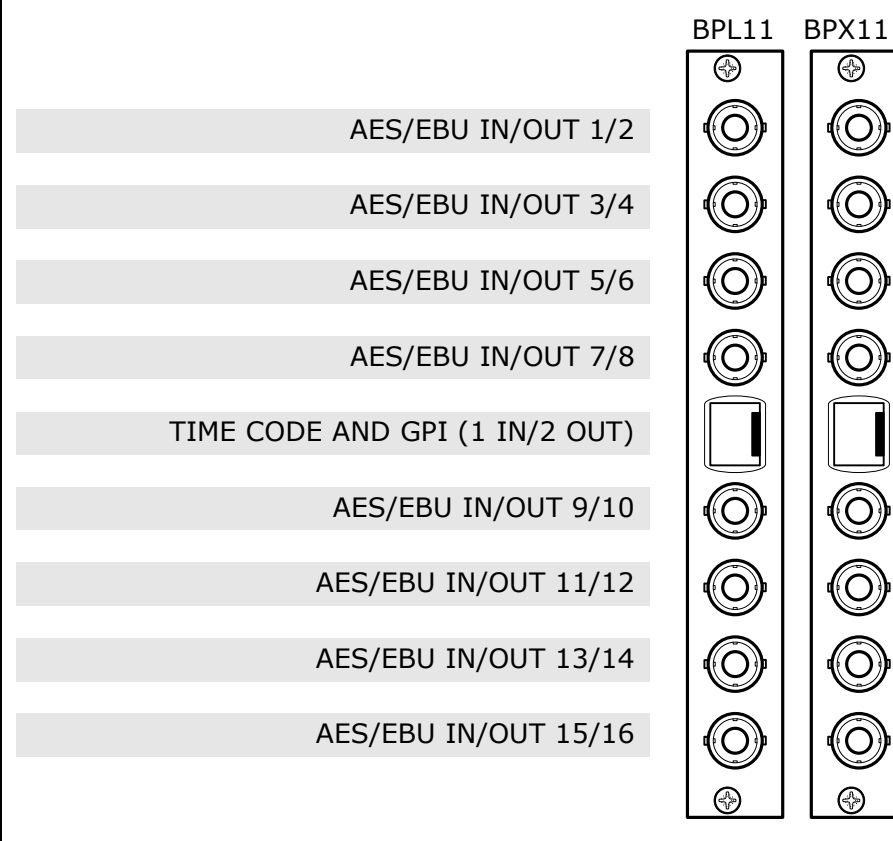

relay by-pass

elay by-pass

relay by-pass

relav bv-pass

relay by-pass

relay by-pass

relay by-pass

relay by-pass

### **Pinning of RJ45 connector:**

<span id="page-40-1"></span>pin1: GPI 0 pin2: LTC , negative input pin3: GPO 0 (5V) pin4: not used pin5: GPO 2 (5V) pin6: GPO 1 (5V) pin7: LTC, positive input pin8: GND

Note: LTC in positive and negative is a differential input with an input range voltage of 0V to 5V.

<span id="page-41-0"></span>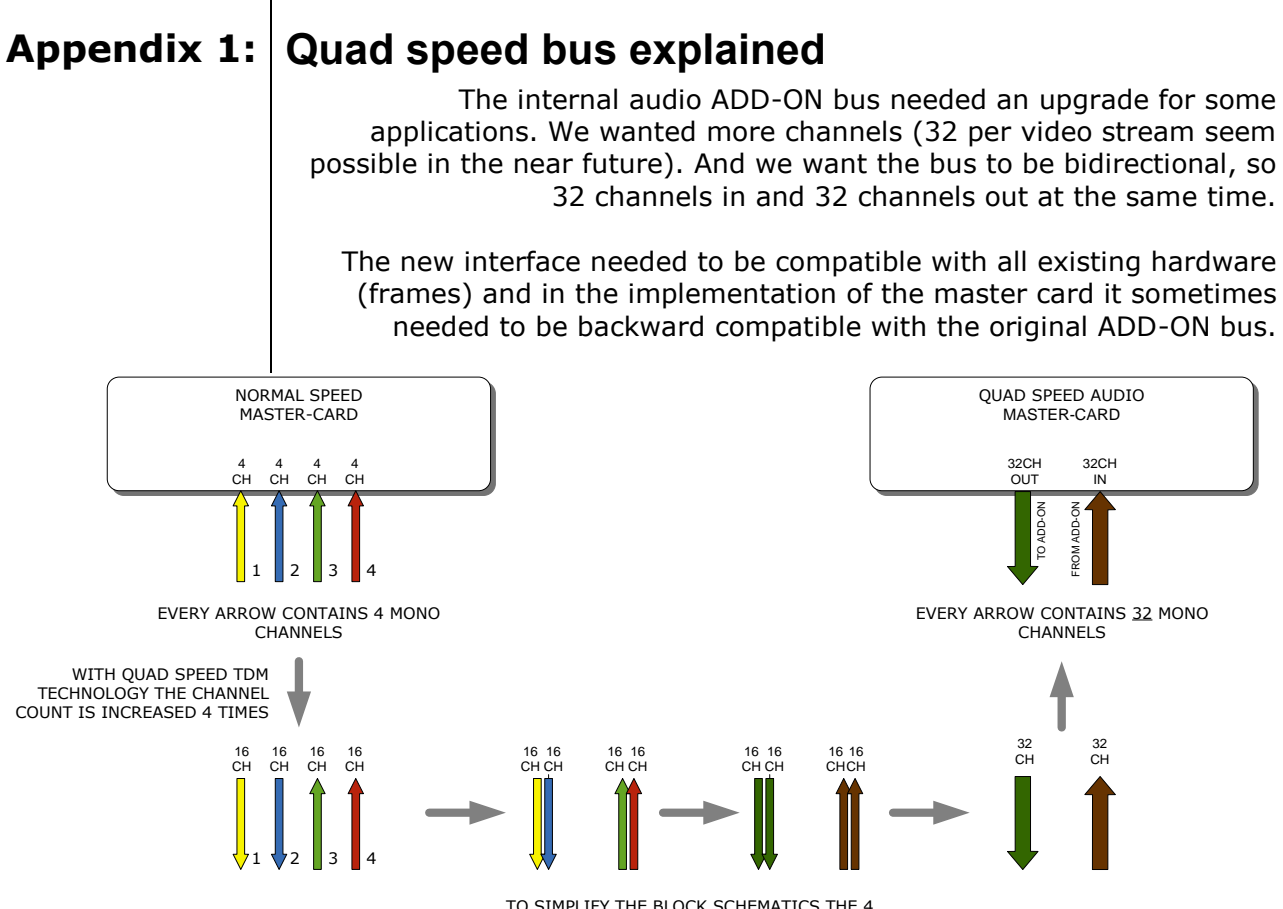

TO SIMPLIFY THE BLOCK SCHEMATICS THE 4 ARROWS BECOME 2 ARROWS

*So the MASTER-CARD is now firmware enhanced to run 32 channels in either direction (64 channels total) instead of 16 channels in one direction*

> Some MASTER-CARD's will have two modes and some MASTER-CARD's will only have the Quad Speed mode [where the logical ADD-ON cards are only available in Quad Speed mode:

#### *Dual mode MASTER-CARD's have a menu item to select the appropriate mode are. If a mode is selected all ADD-ON cards to that Master need to be in the same mode.*

The following features and rules will apply:

- Up to 32 channels output from the master card with looping to up to 3 ADD-ON cards
	- The ADD-ON card just picks the channels it wants to process
	- Some ADD-ON cards will have the possibility to re-inject processed audio onto the next ADD-ON card
- Up to 32 channels input on the master card
	- If the master card can handle less than 32 channels, the lowest channel numbers will be used, as the ADD-ON card will always generate 32 channels (where some channels can be empty or silent)
- Channel shuffling is done in the ADD-ON card
	- The Master Card has only one setting to enable the quad speed audio bus

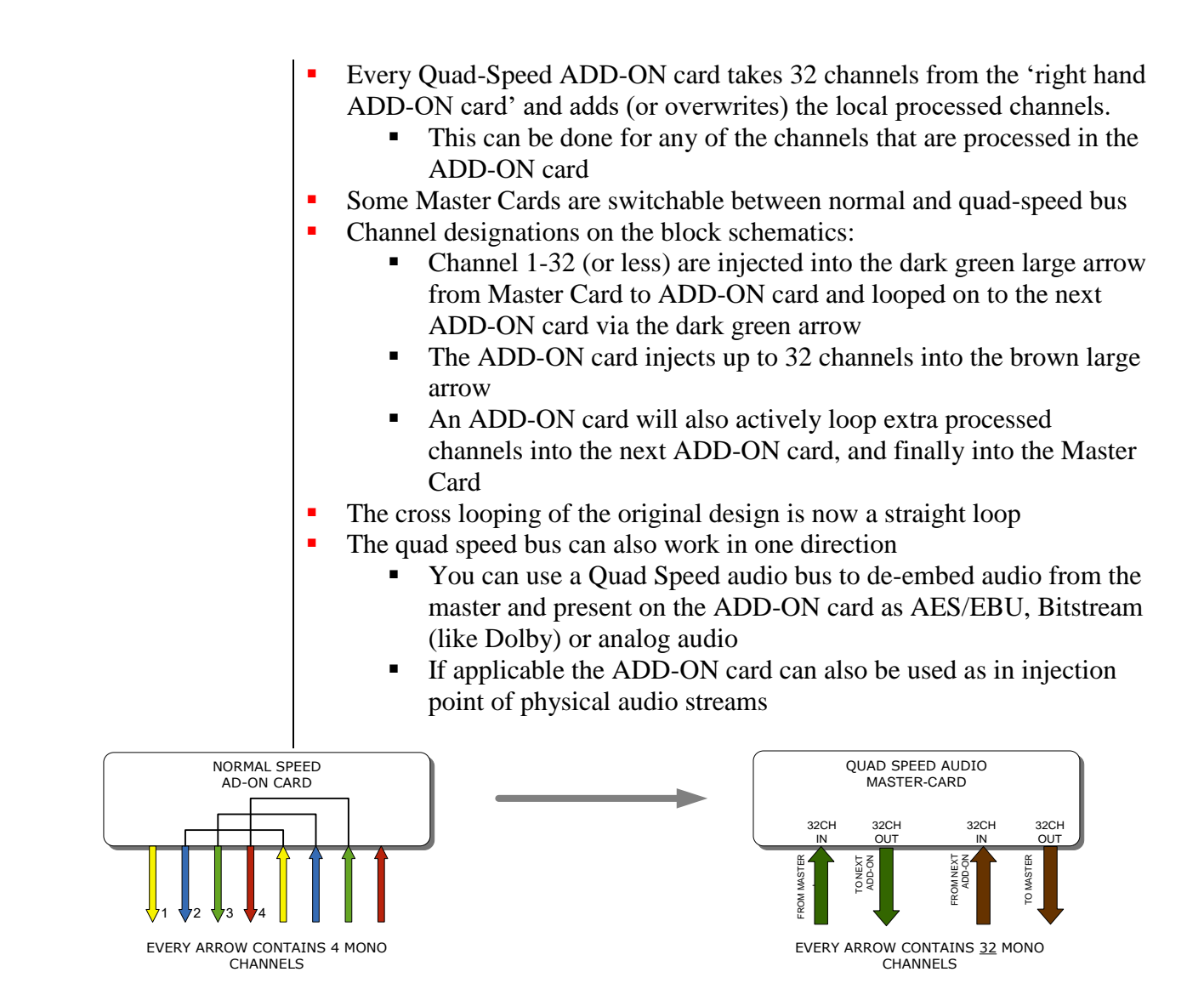

*The ADD-ON cards also provide a looping function from one ADD-ON to the next ADD-ON card. This is however a more intelligent looping with optional re-insertion and multiplexing of signals.*

Cascading of Quad Speed cards works identical to normal add-on cards. Every connection in the example below transports 16 mono audio channels  $(= 32$  channels per color). It shows the inter slot connections 'in quad Speed mode' as part of the frame bus PCB.

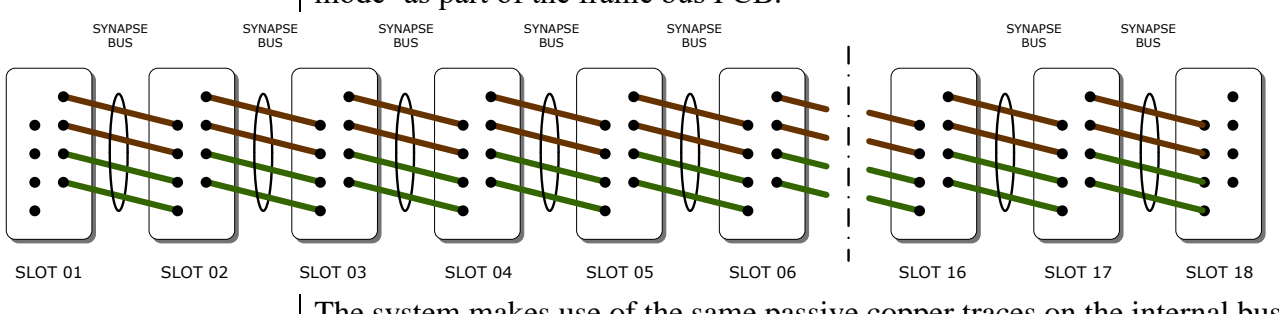

The system makes use of the same passive copper traces on the internal bus PCB as normal add-on bus cards.

*The maximum amount of ADD-ON cards in Quad Speed mode is 3. These 3 ADD-ON cards will run all on the same clock in the same phase as the MASTER-CARD. This guarantees that audio channels that are processed in different ADD-ON cards will still operate in the same phase, something very important when processing multiple discrete surround channels.*

You can mix normal speed Master-Cards with Quad Speed MASTER-Cards in one frame as the MASTER-CARD breaks the connection to the left hand card. All cards to the right of the master must be in the same mode as the master.

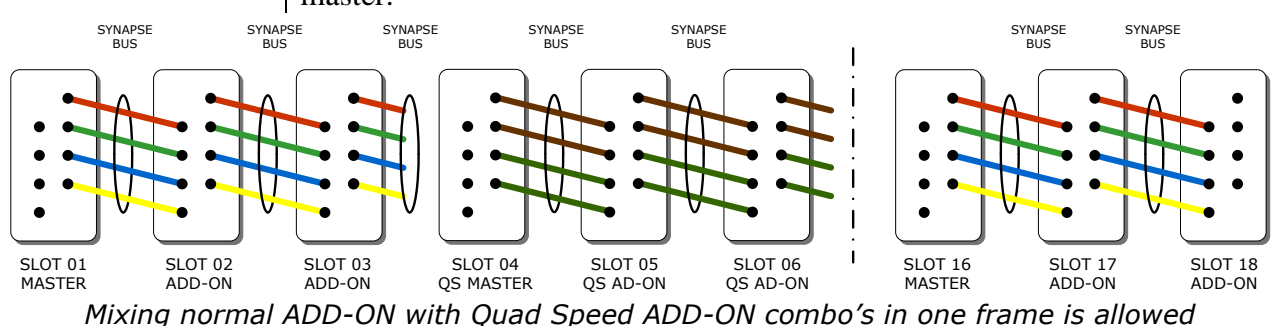

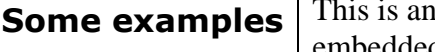

<span id="page-43-0"></span>**Some examples** This is an Example where we combine a MASTER-CARD that performs embedded domain Dolby E to Dolby Digital Plus encoding. Between the Edecoding and Dolby Digital Plus encoding we want to watermark the left, right and center channel of a the decoded discrete 5.1 surround channels and watermark a PCM channel used as a voice over for audio description.

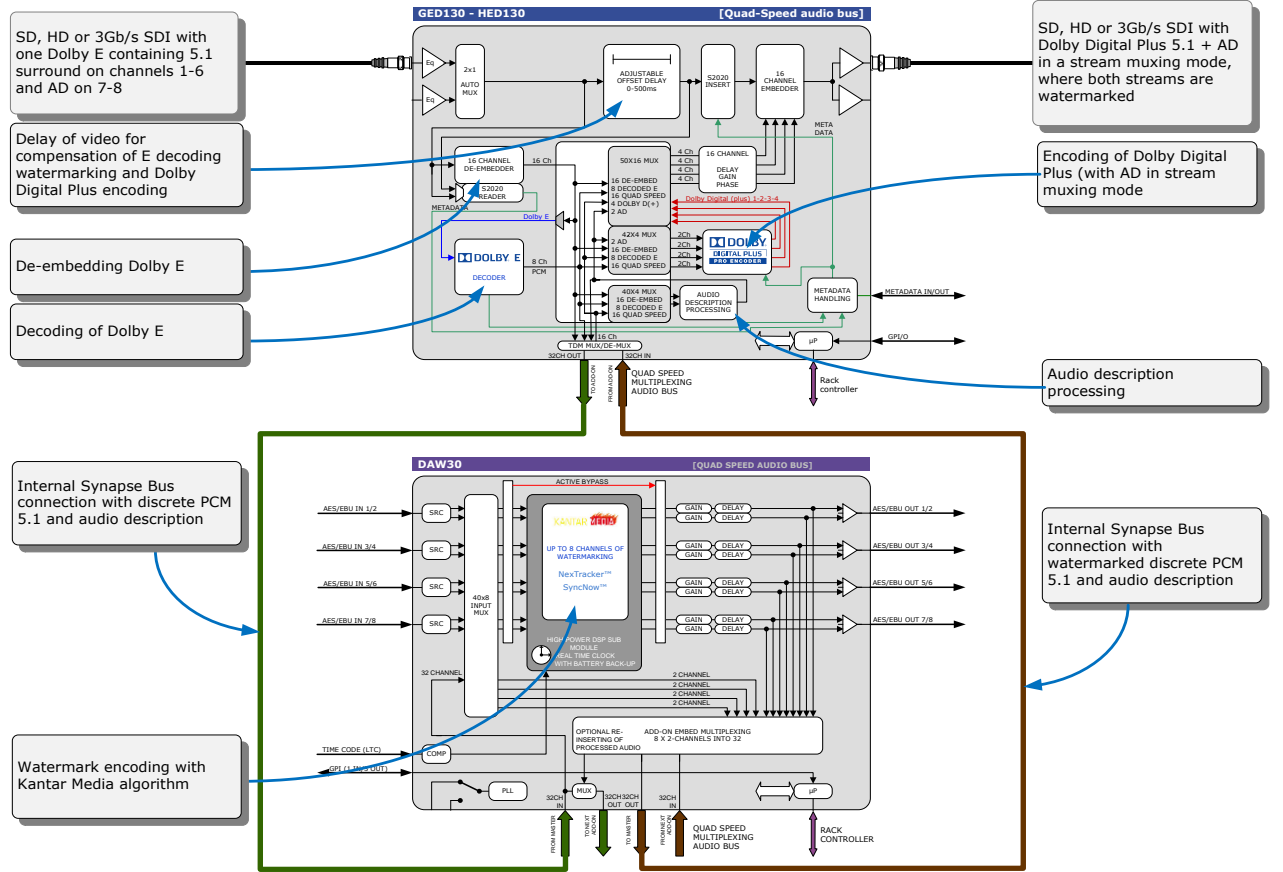

*Embedded domain Dolby E to Dolby Digital Plus with Watermarking. The only connection to the outside world are two BNC cables.*

Another example of the Quad-Speed audio ADD-ON bus shows a transmission application where a dual up/down/cross output card is connected to a DIO88 in a setup where the embedded audio combined with external audio and a convenient PCM monitoring is available.

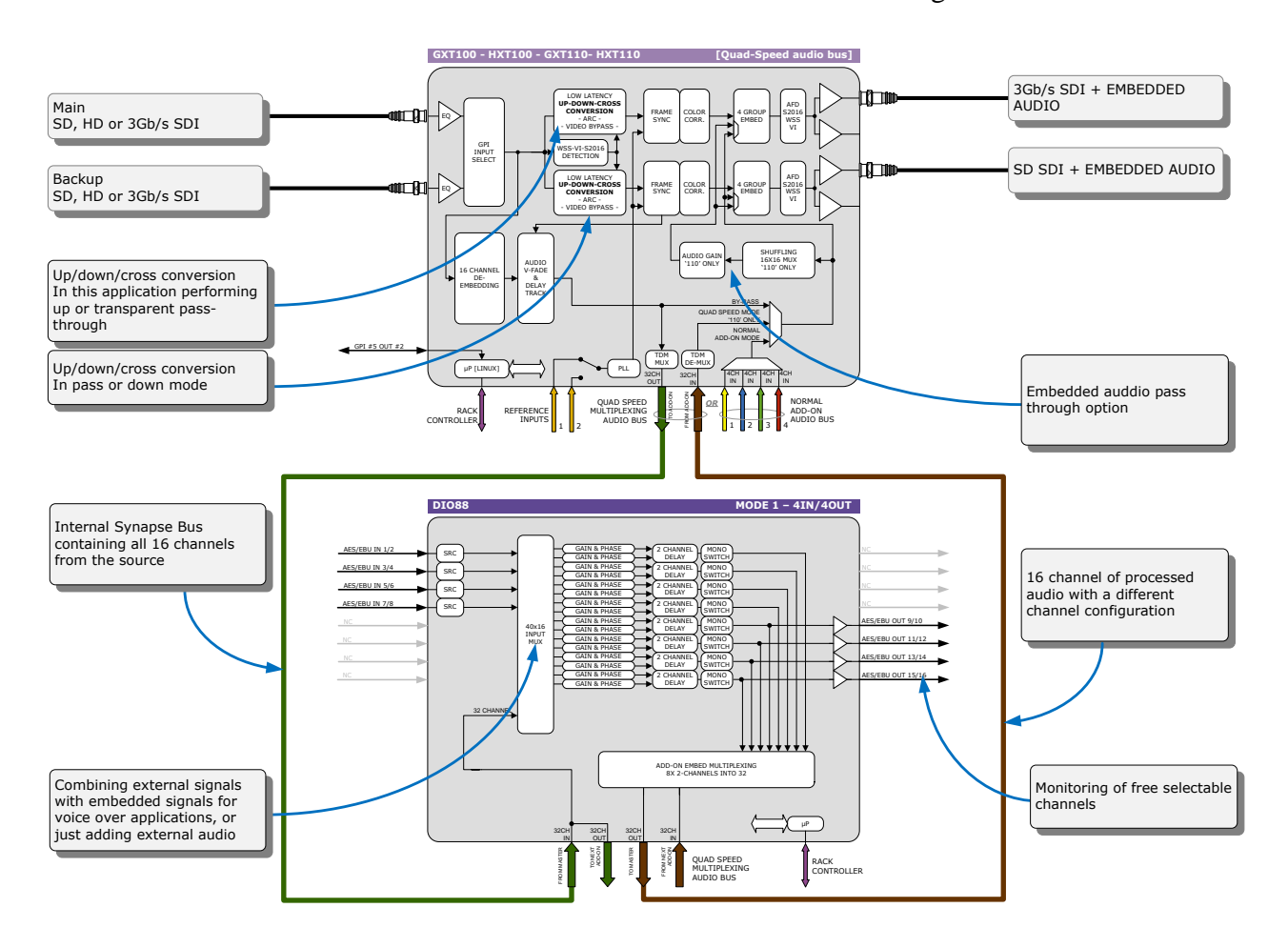

In the following example (next page) you will see a 4 card application that performs a massive amount of processing divided over 1 MASTER-CARD and 3 ADD-ON cards. This is a typical 'ingest' configuration and is used where the infrastructure does not use Dolby E (two in this example) but PCM+s2020. The input is a SD, HD or 3Gb/s SDI containing 2 Dolby E streams and 8 mono PCM streams. The output is the same SDI stream but with a selection of 16 channels selected out 8 original PCM channels and 16 PCM channels that are decoded from the Dolby E streams. The combo performs the following processing:

- De-embedding of 8x PCM and 2x Dolby E
- Decoding of two independent Dolby E streams
- **Loudness processing of up to 16 channels sourced by any of the 8x PCM or** decoded Dolby E streams
- **Upmixing of a 2.0 to 5.1 if a Dolby E stream is not available**
- Physical monitoring of all processed PCM streams
- Preset based shuffling of all source channels into 16 channels with the appropriate offset delays
- S2020 metadata insertion sourced from the E decoders, embedded s2020, generated presets or an external feed
- video delay to compensate for audio propagation delay
- Embedding of up to 16 channels

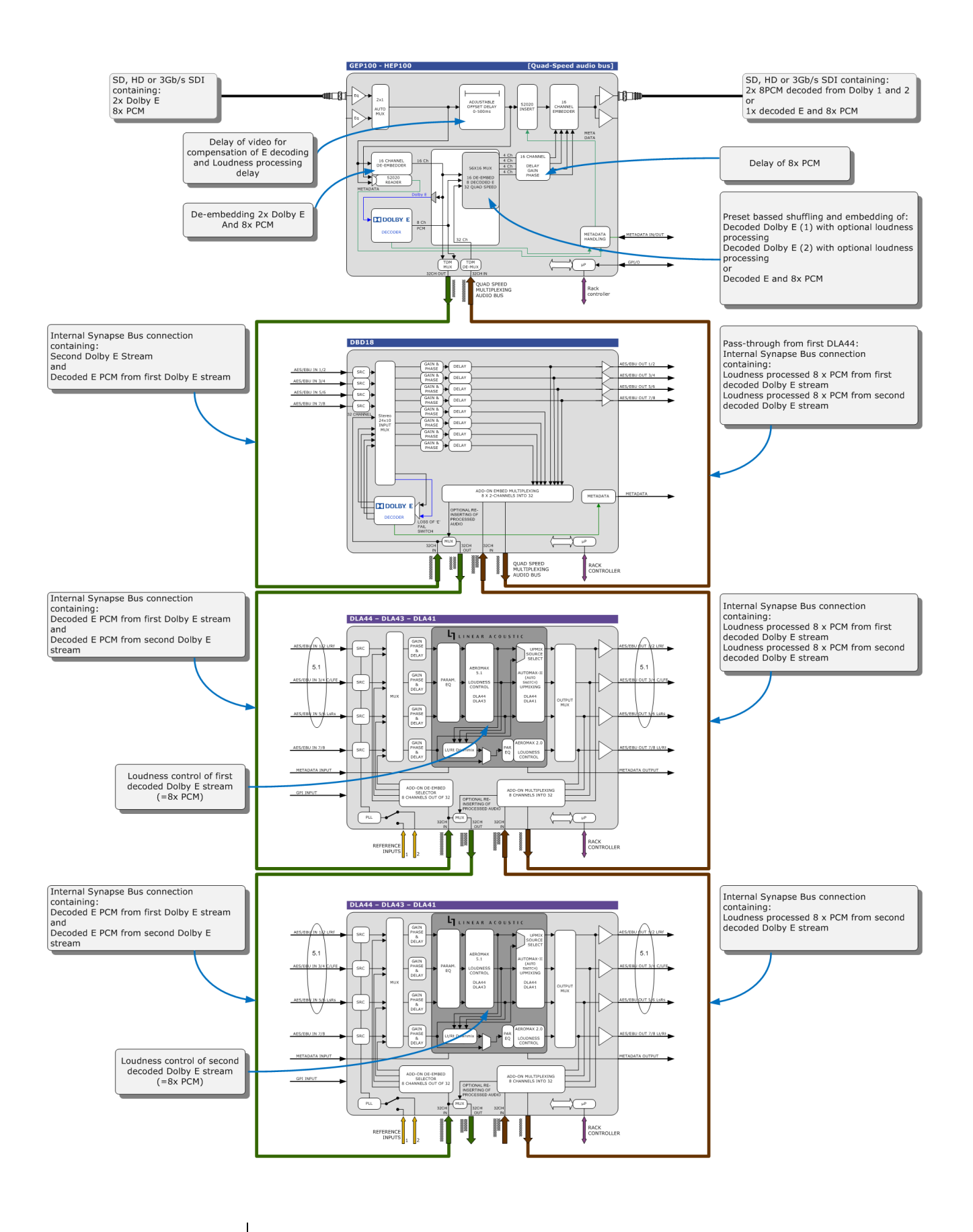